# HP Scanjet 7000/5000 스캐너 사용 설명서

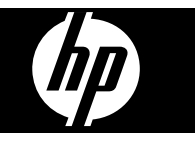

목차

# 1 스캐너 개요

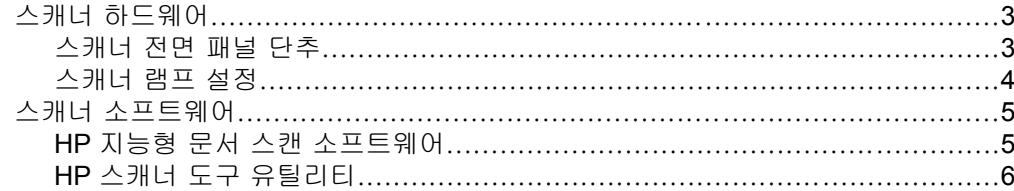

## 2 스캐너 사용

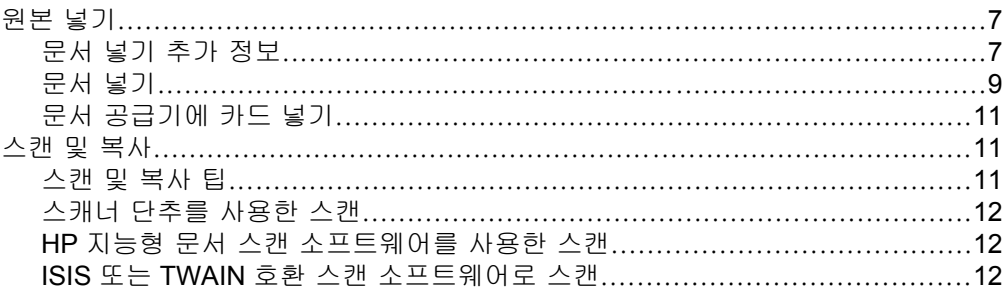

# 3 유용한 스캐너 기능

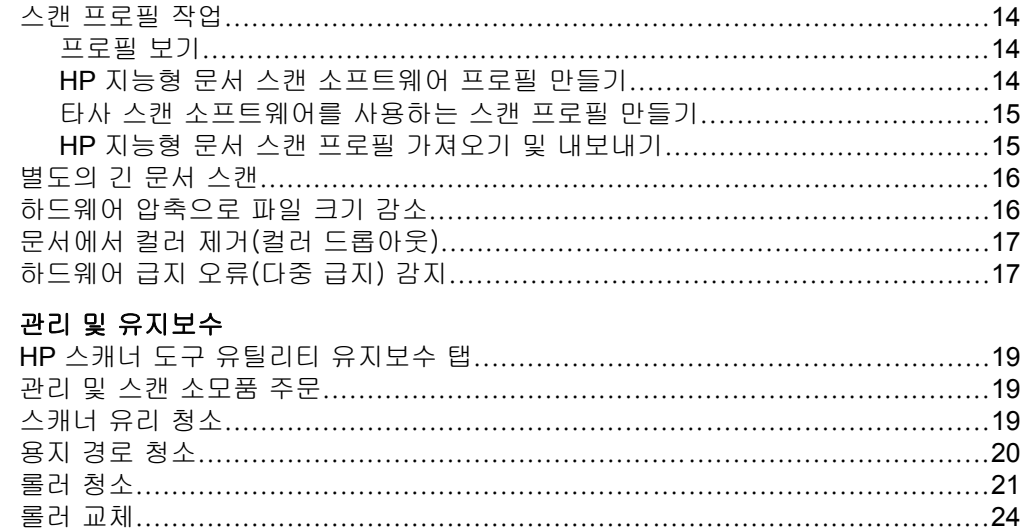

# 5 문제 해결

 $\overline{\mathbf{4}}$ 

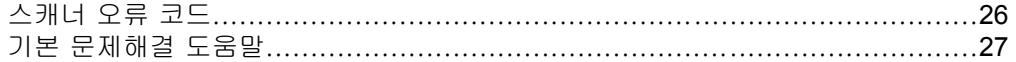

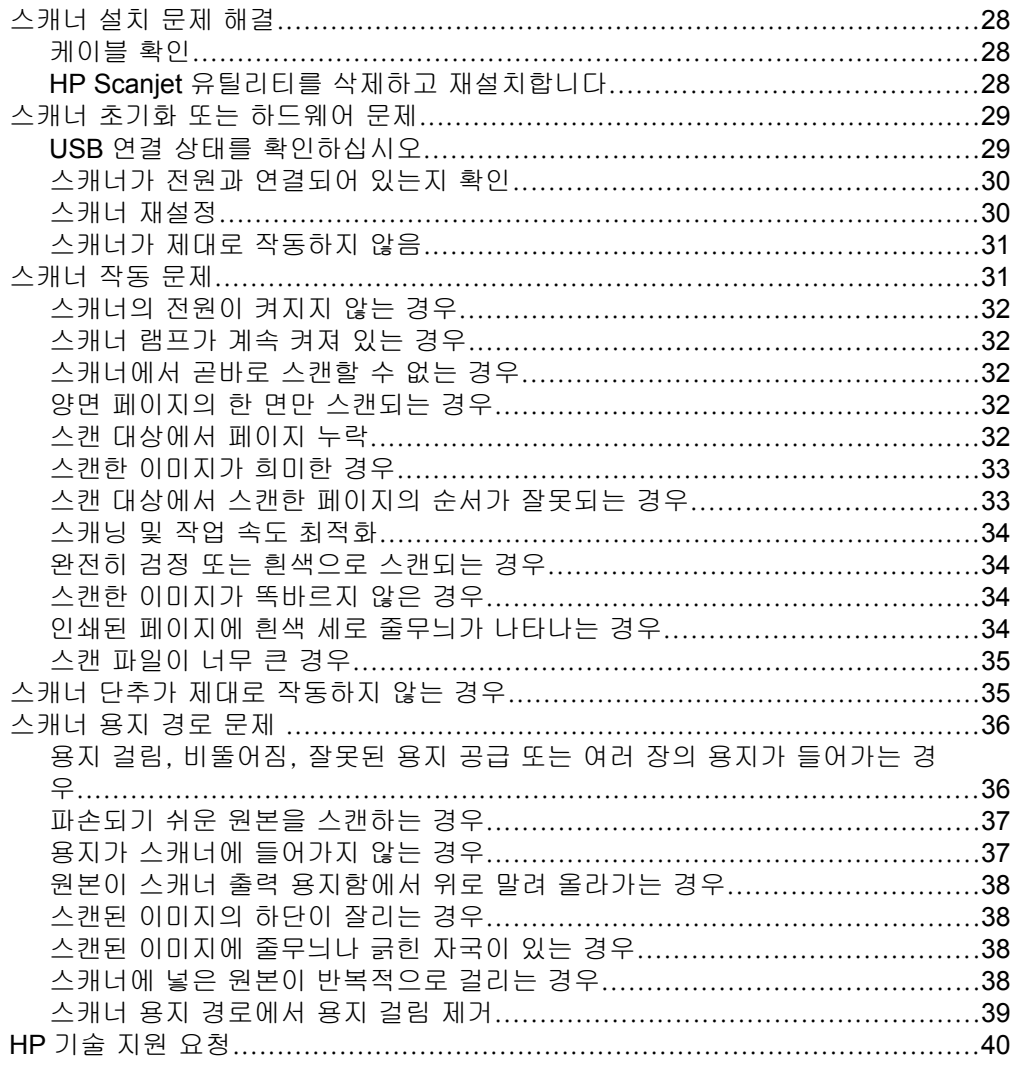

# 6 내게 필요한 제품 옵션 및 지원

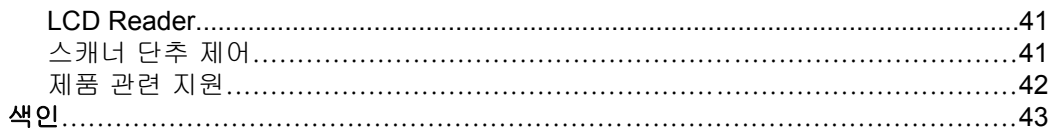

# <span id="page-4-0"></span>**1** 스캐너 개요

이 사용 설명서에서는 스캐너 사용에 관해 알아두어야 할 내용을 다룹니다.

- 스캐너 하드웨어
- [스캐너 소프트웨어](#page-6-0)

# 스캐너 하드웨어

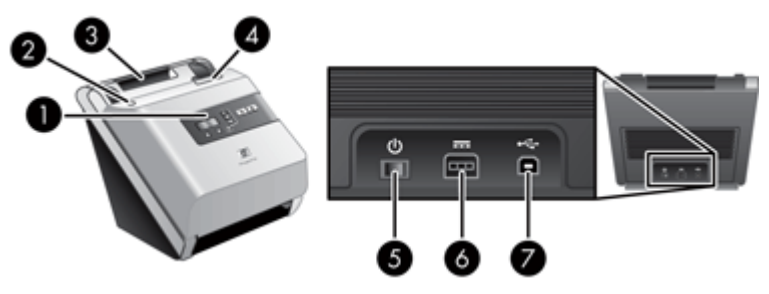

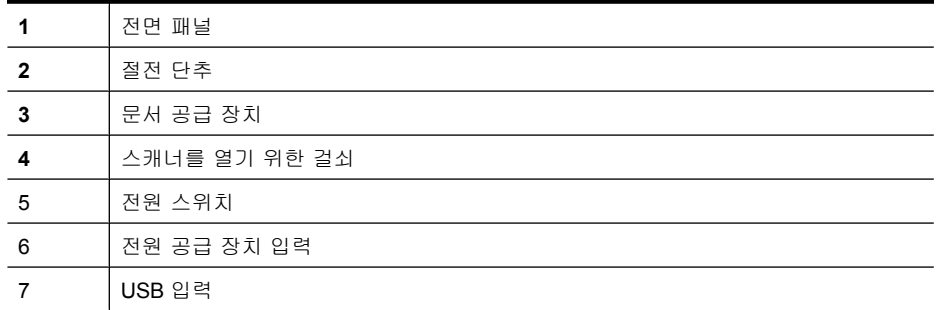

# 다음을 참조 하십시오.

- 3 페이지의 스캐너 전면 패널 단추
- 4 [페이지의 스캐너 램프 설정](#page-5-0)

## 스캐너 전면 패널 단추

스캐너 전면 패널의 단추를 사용하여 스캔을 시작하고 일부 스캐너 설정을 구 성합니다.

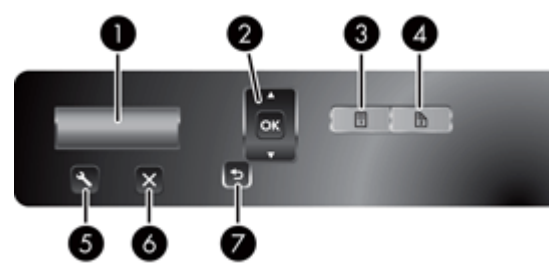

<span id="page-5-0"></span>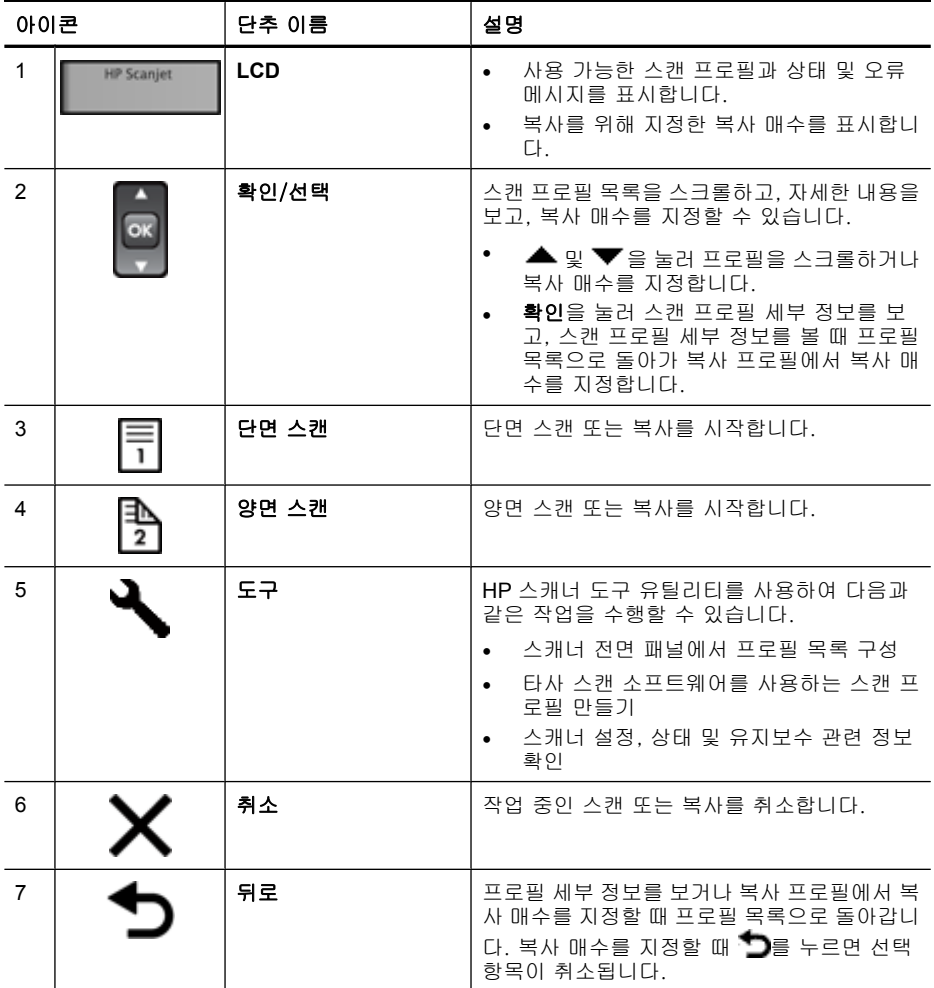

### 다음을 참조 하십시오.

- 26 [페이지의 스캐너 오류 코드](#page-27-0)
- 14 페이지의 <u>유용한 스캐너 기능</u>

## 스캐너 램프 설정

스캐너에서는 다음 두 가지 램프 작동 모드를 지원합니다.

- 절전 모드에서 스캐너 램프는 약 15분 동안 스캐너를 사용하지 않을 경우 자 동으로 꺼집니다. 스캐너 램프가 꺼진 상태에서 스캔하려는 경우에는 절전 단추를 누르거나 문서 공급 장치에 원본을 넣습니다.
- 순간 램프 켜짐 모드에서 스캐너 램프는 약 15분 동안 스캐너를 사용하지 않 을 경우 자동으로 꺼지지만 예열 상태로 유지되어 스캔할 준비가 되어 있습 니다.

<span id="page-6-0"></span>절전 모드에서 순간 램프 켜짐 모드로 전환하려면 HP 스캐너 도구 유틸리티의 설정 탭에서 순간 램프 켜짐 사용 확인란을 선택합니다. 절전 모드로 다시 전환 하려면 순간 램프 켜짐 사용 확인란의 선택을 취소하십시오.

# 스캐너 소프트웨어

다음과 같이 스캐너와 함께 스캐닝 및 문서 관리 프로그램이 제공됩니다.

- HP 지능형 문서 스캔 소프트웨어
- HP [스캐너 도구 유틸리티](#page-7-0)

#### **HP** 지능형 문서 스캔 소프트웨어

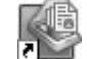

HP 지능형 문서 스캔 소프트웨어는 스캔 작업 절차를 안내해 줍니다. 소프트웨어를 시작하려면, 바탕 화면에서 **HP** 지능형 문서 스캔 소프트웨어 아이콘을 두 번 누릅 니다. 자세한 내용은 HP 지능형 문서 스캔 소프트웨어 도움말을 참조하십시오.

#### 주요 창

주요 창은 HP 지능형 문서 스캔 소프트웨어를 열 때 표시됩니다. 이 창을 사용 하여 다음 작업을 완료할 수 있습니다.

- 스캔 시작: 문서 공급기에 원본을 넣고 프로필을 선택한 다음 스캔을 누릅니 다. 선택한 프로필과 연결된 설정을 사용하여 스캔 작업을 완료합니다.
- 프로필 작업: 프로필을 만들거나 수정하여 스캐너 설정과 스캔한 문서에서 수행할 작업을 지정합니다.

#### 스캔 진행 창

스캔 진행 창은 스캔을 시작할 때 열립니다. 이 창을 사용하여 다음 작업을 완 료할 수 있습니다.

- 스캔되는 페이지의 축소 그림 보기
- 여러 페이지 스캔
- 페이지를 개별적으로 다시 스캔
- 페이지를 개별적으로 편집하여 이미지 자르기, 회전 및 똑바로 만들기
- 페이지 다시 구성 또는 삭제
- 스캔 완료 및 문서 처리

자세한 내용을 보려면 HP 지능형 문서 스캔 소프트웨어 메뉴 모음에서 도움말 을 누릅니다.

## <span id="page-7-0"></span>**HP** 스캐너 도구 유틸리티

HP 스캐너 도구 유틸리티를 사용하여 스캐너 전면 패널에서 스캔 프로필 목록 을 구성하고 타사 스캔 소프트웨어를 사용하는 스캔 프로필을 만들고 스캐너 설 정, 상태 및 유지보수에 대한 정보를 찾습니다.

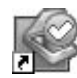

이 유틸리티를 열려면 다음 중 하나를 수행하십시오.

- 바탕 화면에서 **HP** 스캐너 도구 유틸리티 아이콘을 두 번 누릅니다.
	- 스캐너 전면 패널에서 **도구( )** 단추를 누릅니다.
	- 시작을 누르고 프로그램 또는 모든 프로그램을 가리키고, **HP**, **Scanjet**, **7000** 또는 5000 을 차례로 가리킨 다음 **HP** 스캐너 도구 유틸리티를 누릅니다.

자세한 내용은 HP 스캐너 도구 유틸리티 도움말을 참조하십시오.

# <span id="page-8-0"></span>**2** 스캐너 사용

다음 주제에서는 원본 문서를 스캔 또는 복사하는 방법뿐만 아니라 HP Scanjet 스캐너에 대해 설명합니다.

- 원본 넣기
- [스캔 및 복사](#page-12-0)

# 원본 넣기

해당 문서를 올바르게 넣기위한 유용한 정보는 다음 항목을 참조하십시오.

- 문서 넣기 추가 정보
- [문서 넣기](#page-10-0)
- [문서 공급기에 카드 넣기](#page-12-0)

#### 문서 넣기 추가 정보

- 문서 공급 장치의 최대 용지 용량은 75 g/m<sup>2</sup> 용지 50장입니다. 무거운 용지 사용 시 최대 용지 용량은 줄어듭니다.
- 문서 공급기의 카드 용량은 카드 10장입니다.
- 문서가 이 안내선 안으로 있는지 확인합니다.

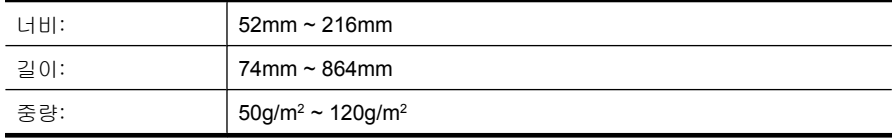

- 스캔 소프트웨어에서 스캔할 용지의 너비와 길이에 맞게 용지 크기를 설정 합니다.
- 스캐너 문서 공급기에서는 다음 사양에 맞는 카드를 처리할 수 있습니다.

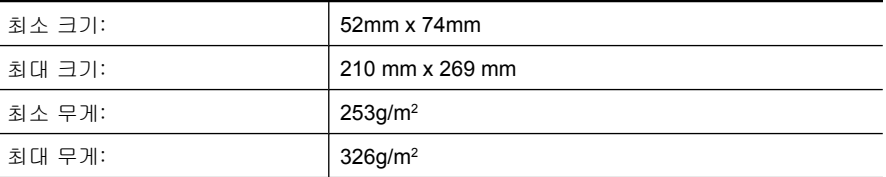

• 다음 문서 종류를 스캔할 경우 용지 걸림 또는 문서에 손상이 발생할 수 있 습니다.

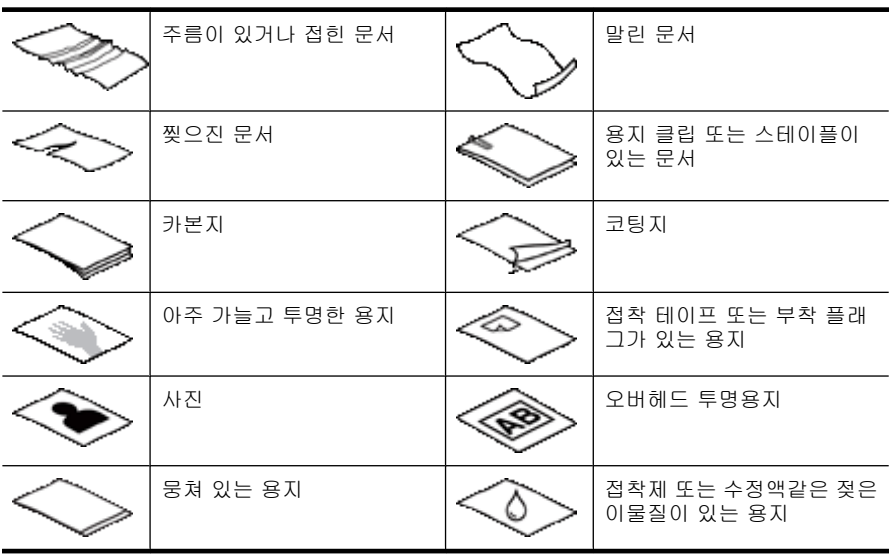

- 문서를 공급기에 넣기 전에 문서 접힌 곳, 말린 곳을 펴 줍니다. 문서의 짧은 쪽 가장자리가 말리거나 접혀질 경우 용지 걸림이 발생합니다.
- (명함과 같은) 한 크기에서 74mm 보다 작은 용지를 넣을 때, 용지의 긴 쪽을 용지 조정대와 평행하게 놓습니다.
- (사진 또는 주름지거나 매우 가벼운 용지에 인쇄된 문서와 같이) 파손되기 쉬운 문서를 스캔하려면 너비가 216mm 를 넘지 않는 깨끗하고 무거운 문서 슬리브에 문서를 놓은 다음 문서 공급 장치에 넣으십시오.
	- 추가 정보 적당한 크기의 문서 슬리브가 없는 경우에는 링 바인더용 슬 리브 사용을 고려해 보십시오. 슬리브의 너비가 216mm 를 넘지 않도록 링 측 가장자리를 자릅니다.
- 문서 위의 뚜껑이 단단히 걸쇠에 걸려 있는지 확인합니다. 뚜껑을 올바로 닫 으려면 촬칵 소리가 날 때까지 누릅니다.
- 용지 조정대를 문서 너비 쪽으로 조정합니다. 용지 조정대가 원본의 옆면에 닿도록 합니다. 용지 조정대 및 문서 가장자리에 틈이 생길 경우 스캔 이미 지가 기울어 질 수 있습니다.
- 문서 더미를 공급기에 넣을 시 문서 공급기에 부드럽게 넣습니다. 문서 더미 를 공급기에 떨어뜨리지 말고 공급기에 넣은 후 문서 더미 상단 가장자리를 두드리지 마십시오.
- 롤러가 깨끗하게 보이지 않거나 문서 스캔 후 연필 자국이 생길 경우 스캔 롤러를 청소하십시오.

## 다음을 참조 하십시오.

20 [페이지의 용지 경로 청소](#page-21-0)

21 [페이지의 롤러 청소](#page-22-0)

36 [페이지의 스캐너 용지 경로 문제](#page-37-0)

## <span id="page-10-0"></span>문서 넣기

**1.** 문서 공급기 확장대를 잡아 당겨서 출력 용지함을 조정합니다.

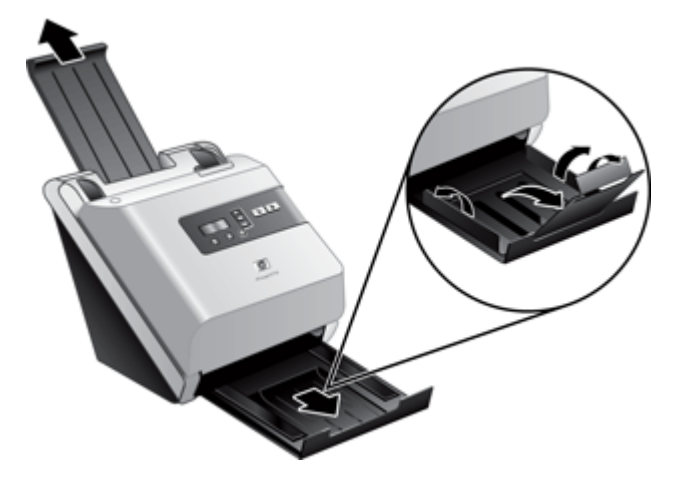

**2.** 용지 조정대를 문서 너비 쪽으로 조정합니다. 조정대를 너무 꽉 끼게 하면 용지 공급이 안 될 수 있으므로 조심합니다.

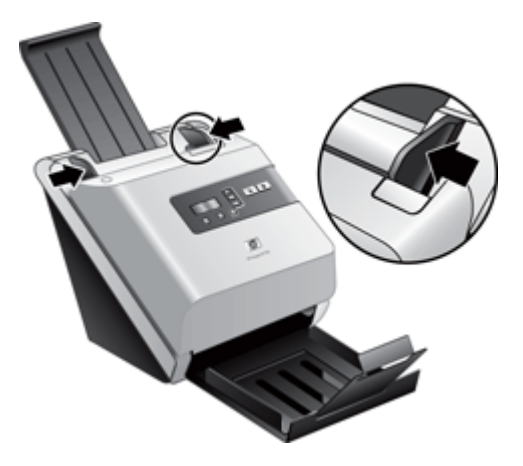

수표와 같은 작은 원본을 스캔하는 경우 특히 용지 조정대를 원본의 옆면에 완전히 맞추는 것이 중요합니다.

**3.** 문서 페이지 더미에 바람을 불어 넣어 페이지들이 서로 붙어있지 않도록 합 니다. 공급기로 들어가는 가장자리를 한 방향으로 바람을 불어 넣은 후 반대 방향으로 같은 가장자리에 바람을 불어 넣습니다.

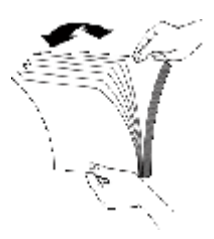

**4.** 테이블 상단에 기대어 더미의 아랫 부분을 두드려서 문서의 가장자리를 정 렬합니다. 더미를 90도 회전하고 반복합니다.

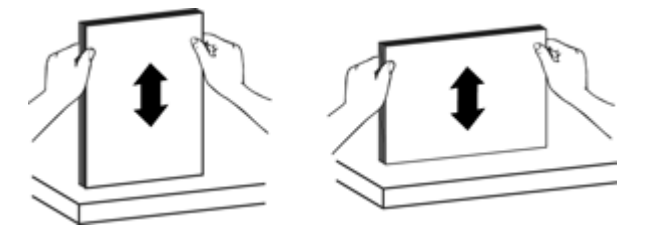

**5.** 문서 공급기에 문서 더미를 부드럽게 넣습니다. 페이지 상단이 문서 공급기 를 향하도록 하고 페이지 뒷면이 보이도록 넣습니다. 최상의 결과물을 만들기위해 문서 더미를 공급기에 떨어뜨리지 말고 공급기 에 넣은 후 문서 더미 상단 가장자리를 두드리지 마십시오.

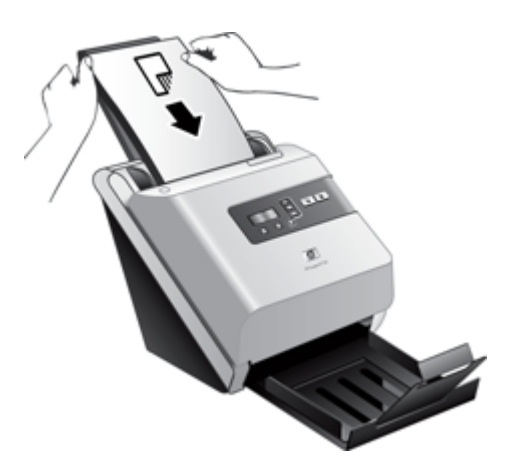

**6.** 용지 조정대가 문서 더미 가장자리에 정렬되었는지 확인합니다.

## <span id="page-12-0"></span>문서 공급기에 카드 넣기

문서 공급기에 카드를 넣으려면 다음 절차를 따릅니다.

**1.** 앞면을 아래로 향하게 하고 긴 쪽이 용지 조정대와 나란하게 하여 카드를 쌓 아 둡니다.

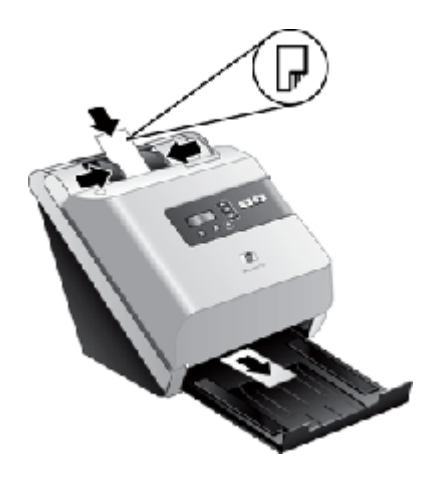

**2.** 용지 조정대를 조정하여 원본을 중앙에 맞춥니다. 용지 조정대가 원본의 옆 면에 닿도록 합니다.

# 스캔 및 복사

다음 항목에서는 스캐너와 스캐너 소프트웨어를 사용하여 원본을 스캔 또는 복 사하는 방법에 대해 설명합니다.

- 스캔 및 복사 팁
- [스캐너 단추를 사용한 스캔](#page-13-0)
- HP [지능형 문서 스캔 소프트웨어를 사용한 스캔](#page-13-0)
- ISIS 또는 TWAIN [호환 스캔 소프트웨어로 스캔](#page-13-0)

## 스캔 및 복사 팁

- 스캐너 LCD 에 스캔 또는 복사 프로필이 표시되지 않는 경우, HP 스캐너 도 구 유틸리티를 열어 스캐너상에 프로필을 로드합니다.
- 용지 걸림을 줄이려면 스캔하는 용지의 실제 크기를 지정하는 스캔 설정을 사용하십시오.
- 스캔 또는 복사를 취소하려면 취소(Χ)를 누릅니다.
- 양면 스캔( )을 누르면 스캐너에서 스캔 프로필 설정에 상관없이 원본의 양 면을 처리합니다. 단면 스캔 (H)을 누르면 스캐너에서 원본의 한 면만 처리 합니다.
- <span id="page-13-0"></span>• 복사 설정을 변경하려면 **복사 소프트웨어 시작**을 선택한 다음 **단면 스캔**(同) 또는 양면 스캔(M) 단추를 누릅니다. 사용자가 복사 설정을 수정할 수 있도 록 연결된 컴퓨터에서 HP 복사 소프트웨어가 시작됩니다.
- 타사 스캔 소프트웨어를 사용하는 스캔 프로필을 만들 수 있습니다. 자세한 내용은 HP 스캐너 도구 유틸리티 도움말을 참조하십시오.

#### 스캐너 단추를 사용한 스캔

스캐너 단추를 사용하여 스캔하려면 다음 절차를 따르십시오.

- **1.** 원본을 넣습니다.
- 2. ▲ 및 ▼을 사용해 사용자가 원하는 스캔 또는 복사 프로필을 선택합니다.
- 3. 복사 프로필을 선택한 경우, **확인**을 누르고 ▲와 ▼를 사용하여 사용자가 원하는 복사 매수를 지정한 다음 확인을 누릅니다.
	- 추가 정보 스캔 프로필을 선택한 경우, 확인을 누르면 스캔 프로필의 파 일 형식, 컬러 모드 및 해상도가 표시됩니다. 프로필 목록으로 돌아가 려면  $\bigoplus$ 를 누릅니다.
- 4. 한 면을 스캔하려면 단면 스캔( )을, 두 면을 스캔하려면 양면 스캔( )을 누 릅니다.

#### **HP** 지능형 문서 스캔 소프트웨어를 사용한 스캔

HP 지능형 문서 스캔 소프트웨어를 사용하여 스캔을 시작할 수 있습니다.

- **1.** 다음 중 하나를 수행합니다.
	- 컴퓨터 바탕 화면에서 **HP** 지능형 문서 스캔 소프트웨어 아이콘을 두 번 누릅니다.

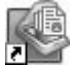

- 시작을 누르고 프로그램 또는 모든 프로그램을 가리키고 **HP**, **Scanjet** 을 차례로 가리킨 다음 **HP** 지능형 문서 스캔 소프트웨어를 누릅니다.
- **2.** 프로필을 선택한 다음 스캔을 누릅니다.

 $\mathbf{\hat{x}}$  **추가 정보** 선택한 프로필의 설명이 목록 아래에 표시됩니다.

**3.** 화면 지시에 따라 스캔을 완료합니다.

자세한 내용은 HP 지능형 문서 스캔 소프트웨어 도움말을 참조하십시오.

#### **ISIS** 또는 **TWAIN** 호환 스캔 소프트웨어로 스캔

프로그램이 ISIS 또는 TWAIN 과 호환되는 경우 이미지나 문서를 소프트웨어 프 로그램으로 직접 스캔할 수 있습니다. 일반적으로 획득, 스캔, 새로운 개체 가 져오기 또는 삽입와 같은 옵션이 있으면 호환성 있는 프로그램입니다. 프로그

램의 TWAIN 호환성 여부나 옵션에 대해 잘 모르면 프로그램 설명서를 참조하 십시오.

- **1.** 스캐닝 소프트웨어를 실행하고 ISIS 나 TWAIN 데이터 소스를 선택하십시오.
- **2.** 스캔하는 문서에 적합한 설정을 선택하십시오.
- **3.** 스캔을 완료하려면 해당 작업을 수행하십시오.
- 자세한 내용은 스캐닝 소프트웨어 온라인 도움말을 참조하십시오.

# <span id="page-15-0"></span>**3** 유용한 스캐너 기능

다음은 숙련된 문서 관리 전문가가 관심을 둘 만한 스캔 기능입니다. 이러한 기 능은 자체의 사용자 인터페이스에서 스캔 설정을 수정할 수 있는 문서 TWAIN 또는 ISIS 응용 프로그램에서 사용할 수 있습니다.

- 스캔 프로필 작업
- [별도의 긴 문서 스캔](#page-17-0)
- [하드웨어 압축으로 파일 크기 감소](#page-17-0)
- [문서에서 컬러 제거\(컬러 드롭아웃\)](#page-18-0)
- [하드웨어 급지 오류\(다중 급지\) 감지](#page-18-0)

# 스캔 프로필 작업

스캔 프로필은 자주 수행하는 스캔 작업에 대한 설정을 빠르고 효율적으로 선 택할 수 있는 방법을 제공합니다.

- HP 지능형 문서 스캔 소프트웨어를 사용하여 프로필을 설정하거나 수정할 수 있습니다.
- 스캐너 도구 유틸리티를 사용하여 ISIS 또는 TWAIN 호환 타사 애플리케이 션과 관련된 프로필을 만들고 스캐너 LCD 목록을 채울 수 있습니다.

#### 프로필 보기

기본적인 HP 지능형 문서 스캔 소프트웨어 프로필을 보려면 다음 절차를 따르 십시오.

- **1.** 시작을 클릭하고 프로그램 또는 모든 프로그램을 가리키고 **HP** 를 가리킨 다 음 **HP** 지능형 문서 스캔을 가리키고 **HP** 지능형 문서 스캔 소프트웨어를 클 릭하십시오.
- **2.** 프로필 목록을 봅니다.

기존의 모든 스캔 프로필을 보려면 다음 절차를 따르십시오.

- **1.** 스캐너를 켜고 HP 스캐너 도구 유틸리티를 시작합니다.
- **2.** 프로필 탭을 누릅니다.

#### **HP** 지능형 문서 스캔 소프트웨어 프로필 만들기

HP 지능형 문서 스캔 소프트웨어 프로필을 만들려면 다음 절차를 따릅니다.

- **1.** 시작을 클릭하고 프로그램 또는 모든 프로그램을 가리키고 **HP** 를 가리킨 다 음 **HP** 지능형 문서 스캔을 가리키고 **HP** 지능형 문서 스캔 소프트웨어를 클 릭하십시오.
- **2.** 새로 만들기를 누릅니다. 새 프로필 만들기 대화 상자가 표시됩니다.
- <span id="page-16-0"></span>**3.** 프로필 이름 상자에 원하는 이름을 입력하거나 기본 이름을 그대로 사용합 니다.
	- 추가 정보 기존 프로필을 기반으로 새 프로필을 설정할 수도 있습니다. 이를 수행하려면 프로필에서 설정 복사 확인란을 선택하고 목록에서 기 존 프로필을 선택합니다.
- **4.** 계속을 누릅니다. 프로필 설정 대화 상자가 표시됩니다.
- **5.** 프로필에 대한 설정을 선택합니다.

자세한 내용은 HP 지능형 문서 스캔 소프트웨어 도움말을 참조하십시오.

#### 타사 스캔 소프트웨어를 사용하는 스캔 프로필 만들기

스캐너와 함께 사용하려는 스캔 소프트웨어가 있으면 사용자 소프트웨어를 사 용하는 프로필을 만들 수 있습니다.

타사 스캔 프로필을 만들려면 다음 절차를 따르십시오.

- **1.** 스캐너를 켜고 HP 스캐너 도구 유틸리티를 시작합니다.
- **2.** 프로필 탭을 누릅니다.
- **3.** 기타 애플리케이션 프로필 영역에서 만들기를 누릅니다.
- **4.** 기타 애플리케이션 만들기 대화 상자에 있는 필드를 채웁니다.
	- 애플리케이션: 사용하려는 스캔 소프트웨어의 전체 경로와 파일 이름을 입력하거나 찾아보기를 눌러 소프트웨어를 찾아서 선택합니다.
	- 제목: 스캐너 LCD 목록에 표시하려면 이 프로필의 이름을 입력합니다. 최대 32자(중국어와 한국어와 같은 2바이트 언어는 16자)를 입력할 수 있습니다.
	- **세부 정보**: 최대 24자(2바이트 언어는 12자)의 설명을 입력합니다.
- **5.** 단면용 명령줄 단추 및 양면용 명령줄 단추: 사용 중인 스캔 애플리케이션이 스캔을 위해 특정 명령줄 매개 변수를 지원하는 경우에는 여기에 매개 변수 를 입력합니다.
- **6.** 작업이 끝나면 확인을 누릅니다.
- 추가 정보 나중에 사용자가 만든 타사 프로필을 편집하거나 삭제하려는 경 우에는 프로필 탭의 기타 애플리케이션 프로필 영역에 있는 편집 또는 삭제 를 누릅니다.

#### **HP** 지능형 문서 스캔 프로필 가져오기 및 내보내기

관리자가 작업 그룹을 위해 프로필을 만들고 사용자가 프로필을 한 컴퓨터에서 다른 컴퓨터로 전송하고 사용자 지정 프로필을 함께 공유할 수 있도록 프로필 을 XML 파일로 내보내거나 XML 파일에서 가져올 수 있습니다.

# <span id="page-17-0"></span>별도의 긴 문서 스캔

기본적으로, HP 지능형 문서 스캔 소프트웨어는 최대 216mm x 356 mm 의 원 본 묶음을 처리합니다. 최대 216mm x 864mm 의 단일 페이지를 스캔할 수 있 습니다.

참고 스캐너가 긴 페이지 스캔 및 용지 걸림으로 설정되어 있을 경우 최대 864mm 의 문서 페이지가 용지 걸림으로 인해 구겨질 수 있습니다. 따라서 긴 페이지를 스캔하는 경우에만 356 mm 보다 긴 페이지를 지정하는 스캔 프 로필을 선택합니다.

HP 지능형 문서 스캔 소프트웨어 프로필에서 긴 페이지 스캔을 사용하려면 다 음 절차를 따릅니다.

- **1.** HP 지능형 문서 스캔 소프트웨어를 엽니다.
- **2.** 스캔 프로필을 선택한 다음 편집을 클릭합니다.
- **3.** 페이지 크기를 설정합니다.
	- ▲ 프로필 설정 대화 상자의 스캔 탭에 있는 크기 드롭다운 목록에서 사용 자 지정을 선택한 다음 너비 및 높이 상자에 최대 216mm x 864mm 까지 실제 페이지 크기를 입력합니다.
	- 추가 정보 기타 방법으로는 크기 드롭다운 목록의 최대를 선택할 수 있 습니다. 그러면 가로 216mm, 세로 864mm 까지 실제 페이지 길이로 이 미지가 스캔됩니다.
	- 참고 다른 스캐닝 소프트웨어에서는 페이지 크기 설정이 ISIS 또는 TWAIN 고급 설정 대화 상자의 레이아웃 탭에 있습니다.

참고 스캔 및 대상 소프트웨어 중에는 스캐너가 수용할 수 있는 페이지 크기를 모두 지원하지 못하는 것들도 있습니다.

참고 HP 에서는 긴 페이지를 분해능 300dpi 이하에서 개별적으로 스캐 닝할 것을 권장합니다.

# 하드웨어 압축으로 파일 크기 감소

스캐너에서는 스캐너에서 컴퓨터의 스캐닝 소프트웨어로의 데이터 전송 속도 를 높이기 위해 여러 수준의 JPEG 압축을 지원합니다. 스캐너는 스캔하는 동안 데이터를 압축합니다. 스캐닝 소프트웨어는 스캔한 이미지를 만들기 위해 데이 터의 압축을 풀 수 있습니다. JPEG 압축은 그레이스케일 및 컬러 스캔에서 작 동합니다.

HP 지능형 스캔 소프트웨어 프로필에서 JPEG 압축을 사용하려면 다음 절차를 따릅니다.

- **1.** HP 지능형 문서 스캔 소프트웨어를 엽니다.
- **2.** 스캔 프로필을 선택한 다음 편집을 클릭합니다.
- <span id="page-18-0"></span>**3.** 압축을 켭니다.
	- ▲ 프로필 설정 대화 상자의 스캔 탭에서 스캐너 압축 사용(최적 속도) 확인 란을 선택합니다.
- **4.** 수행할 압축율을 설정합니다.
	- **a**. 프로필 설정 대화 상자의 스캔 탭에서 고급 설정을 누릅니다.
	- **b**. 등록 정보 대화 상자의 추가 탭에서 스캐너 **JPEG** 압축을 원하는 값으로 이동합니다.
- 참고 ISIS 또는 TWAIN 사용자 인터페이스를 사용하여 타사 소프트웨어에 서 압축을 제어합니다.

# 문서에서 컬러 제거(컬러 드롭아웃)

사용 가능한 컬러 드롭아웃 옵션은 스캐너에 따라 다릅니다.

- **HP Scanjet 7000:** 컬러 채널(빨간색, 녹색 또는 파란색) 또는 최대 세 개의 개별 색을 걸러낼 수 있습니다. 특정 컬러의 경우, 감도 설정으로 스캔한 컬 러가 얼마나 지정한 컬러와 같아야 하는지를 조절합니다.ㄴ
- **HP Scanjet 5000:** 한 컬러 채널(빨간색, 녹색 또는 파란색)을 걸러낼 수 있습니다.

스캔 문서에서 컬러를 제거하면 스캔 파일 크기가 작아져 OCR(Optical Character Recognition) 결과가 향상됩니다.

HP 지능형 스캔 소프트웨어 프로필의 스캔에서 제거할 색을 선택하려면 다음 절차를 따릅니다.

- **1.** HP 지능형 문서 스캔 소프트웨어를 엽니다.
- **2.** 스캔 프로필을 선택한 다음 편집을 누릅니다.
- **3.** 프로필 설정 대화 상자의 스캔 탭에서 고급 설정을 누릅니다.
- **4.** 등록 정보 대화 상자의 컬러 드롭아웃 탭에서 컬러 드롭아웃 설정을 지정합 니다.

스캐너에 사용할 수 있는 컬러 드롭아웃 옵션만 선택할 수 있습니다.

컬러 드롭아웃 설정에 대한 내용은 사용 중인 스캐닝 소프트웨어의 온라인 도 움말을 참조하십시오.

 $\bar{\mathbb{B}}$  참고 컬러 채널 필터는 그레이스케일 및 흑백 스캔에만 적용됩니다. 특정 컬러 필터는 모든 컬러 모드에 적용됩니다.

참고 ISIS 또는 TWAIN 사용자 인터페이스를 사용하여 타사 스캔 소프트웨 어에서 색을 걸러냅니다.

# 하드웨어 급지 오류(다중 급지) 감지

참고 하드웨어(급지 오류) 다중 급지 감지 기능은 HP Scanjet 7000 에서만 사용할 수 있습니다. HP Scanjet 5000 는 소프트웨어 다중 급지 감지 기능을 지원합니다.

급지 오류(다중 급지) 감지 기능은 스캐너에 한 번에 여러 페이지가 급지되는 것을 감지하면 스캔 또는 복사 처리를 중지합니다.

- **HP Scanjet 7000:** 이 기능은 기본적으로 사용됩니다.
- **HP Scanjet 5000:** 소프트웨어 다중 급지 감지 기능은 기본적으로 사용되지 않습니다.

여러 부분으로 이루어진 양식을 스캔하는 경우(권장되지 않음) 급지 오류(다중 급지) 감지 기능을 사용하지 않을 수 있습니다.

HP 지능형 문서 스캔 소프트웨어 프로필에서 급지 오류(다중 급지) 감지 설정 을 변경하려면 다음 절차를 따르십시오.

- **1.** HP 지능형 문서 스캔 소프트웨어를 엽니다.
- **2.** 스캔 프로필을 선택한 다음 편집을 클릭합니다.
- **3.** 프로필 설정 대화 상자의 스캔 탭에서 고급 설정을 누릅니다.
- **4.** 속성 대화 상자의 자세히 탭에서:
	- 이 기능을 비활성화하려면 **사용** 확인란(**급지 오류(다중 급지) 감지** 제목 아래에 있음)을 지웁니다.
	- 사용 확인란을 선택하여 이 기능을 사용합니다.

# <span id="page-20-0"></span>**4** 관리 및 유지보수

이 단원에서는 스캐너 청소 및 관리 방법에 대해 설명합니다.

- HP 스캐너 도구 유틸리티 유지보수 탭
- 관리 및 스캔 소모품 주문
- 스캐너 유리 청소
- [용지 경로 청소](#page-21-0)
- [롤러 청소](#page-22-0)
- [롤러 교체](#page-25-0)

주기적으로 스캐너를 청소해 주면 고품질 스캔을 얻을 수 있습니다. 스캐너 청 소 주기는 사용 횟수, 사용 환경 등, 몇 가지 요소에 따라 다릅니다. 필요에 따 라 주기적으로 청소하는 것이 좋습니다.

주의 문서 공급기에 원본을 올려 놓기 전에 접착제, 수정액 등 스캐너 내부 에 묻을 수 있는 기타 이물질이 없는지 확인합니다.

주름, 구김, 스테이플, 종이 클립 및 기타 부착되어 있는 것이 없는지 확인합 니다. 용지가 서로 붙어 있지 않아야 합니다.

# **HP** 스캐너 도구 유틸리티 유지보수 탭

HP 스캐너 도구 유틸리티의 유지보수 탭에서는 스캐너 사용, 유지보수 기록 및 설정을 표시합니다. 스캐너 유지보수를 기록하고 유지보수 경고에 대한 설정을 변경할 수 있습니다.

자세한 내용은 HP 스캐너 도구 유틸리티 도움말을 참조하십시오. 도움말을 열 려면 스캐너 전면 패널에서 도구 단추를 누르고 대화 상자에서 도움말을 누릅 니다.

# 관리 및 스캔 소모품 주문

스캐너의 유지 관리용 부품을 구입할 수 있습니다.

- **1.** HP 스캐너 부품 웹 사이트인 [www.hp.com/buy/parts](http://www.hp.com/buy/parts) 를 참조하십시오.
- **2.** 언어를 선택한 다음 화살표를 누릅니다.

# 스캐너 유리 청소

스캐너의 두 유리 스트립은 정기적으로 청소해야 합니다. 이물질이 있는 경우 는 회색 반사체에 있는 두 개의 작은 스트립이 약간 더럽혀져 있는 것입니다.

<span id="page-21-0"></span>유리 스트립을 청소하려면 다음 절차를 따르십시오.

- **1.** 전원 스위치를 꺼짐 위치로 누른 다음 스캐너에서 USB 케이블과 전원 코드 를 분리합니다.
- **2.** 스캐너 뚜껑을 엽니다.
- **3.** 부드럽고 보풀이 없는 천에 순한 유리 세정액을 뿌려 유리를 닦습니다.
	- 주의 유리 세정액만을 사용하여 스캐너 유리를 닦습니다. 연마제, 아세 톤, 벤젠 및 사염화탄소는 스캐너 유리를 손상시킬 수 있으므로 이러한 물질이 포함된 세제는 사용하지 마십시오. 이소프로필 알콜은 유리에 자 국을 남길 수 있으므로 이용하지 마십시오.

유리 전용 세정액을 유리에 바로 대고 뿌리지 마십시오. 유리 세정액을 너무 많이 사용하면 유리 아래에 새어 들어가거나 스캐너에 손상이 생길 수 있습니다.

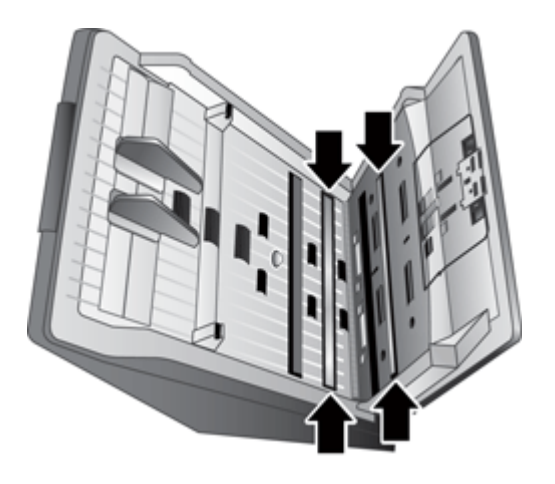

- **4.** 부드럽고 보풀이 없는 마른 천으로 유리를 닦아 건조시킵니다.
- **5.** 부드럽고 보풀이 없는 마른 천으로 두 개의 작은 회색 반사체 스트립의 먼지 를 가볍게 닦아 냅니다.
- **6.** 스캐너 뚜껑을 닫은 다음 USB 케이블과 전원 코드를 스캐너에 다시 연결합 니다.

# 용지 경로 청소

스캔한 이미지에 줄무늬나 긁힌 자국이 있는 경우 HP 용지 경로 청소용 헝겊을 사용하여 용지 경로를 청소합니다.

 $\dddot{\mathbb{B}}$  참고 문서 걸림 문제가 반복적으로 발생하는 경우에는 롤러를 청소하십시 오.

<span id="page-22-0"></span>용지 경로를 청소하려면 다음 절차를 따릅니다.

- **1.** 봉인된 HP 용지 경로 청소용 천 포장 용기를 엽니다. 청소용 천이 찢어지지 않도록 주의합니다.
- **2.** 청소용 천을 꺼내 폅니다.
- **3.** 이 천을 문서 공급기에 넣습니다.

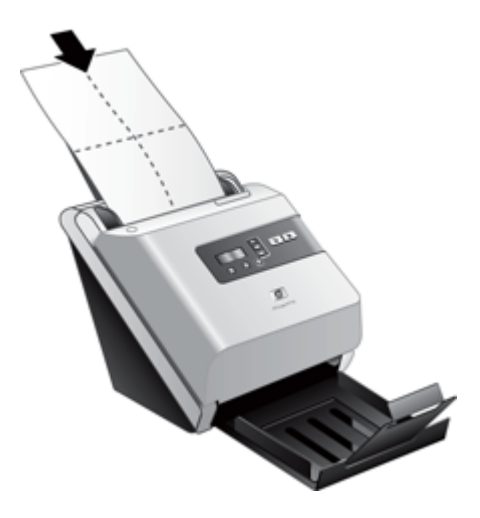

- 4. 도구(<u></u>√) 단추를 눌러 스캐너 도구 유틸리티를 엽니다. 유지보수 탭을 누릅 니다.
- **5.** 청소 단추를 눌러 천을 스캐너를 통해 들여 보냅니다.

주의 다음 단계로 진행하기 전에 구성 부품이 마를 때까지 2분간 기다립 니다.

- **6.** 스캐너에 인쇄된 종이를 최대 다섯 페이지까지 놓습니다. 스캔하여 결과를 봅니다.
- **7.** 여전히 줄무늬가 나타나면 3-5단계를 반복합니다. 청소용 천은 스캐너에서 30분 이내에 최고 다섯 번까지 사용할 수 있습니다. 이 작업을 완료하면 헝 겊이 마릅니다. 청소용 천으로 여러 번 반복한 후에도 스캔한 이미지에 줄무늬가 남아 있으 면 롤러를 청소합니다.

# 롤러 청소

다음 조건에서는 롤러를 청소하십시오.

- 용지 경로를 청소했는데도 스캔한 이미지에서 줄무늬나 긁힌 자국이 없어지 지 않은 경우
- 문서 걸림 문제가 반복적으로 발생하는 경우

롤러를 청소하려면 다음 절차를 따르십시오.

- **1.** 전원 스위치를 꺼짐 위치로 누른 다음 스캐너에서 USB 케이블과 전원 코드 를 분리합니다.
- **2.** 스캐너 뚜껑을 엽니다.

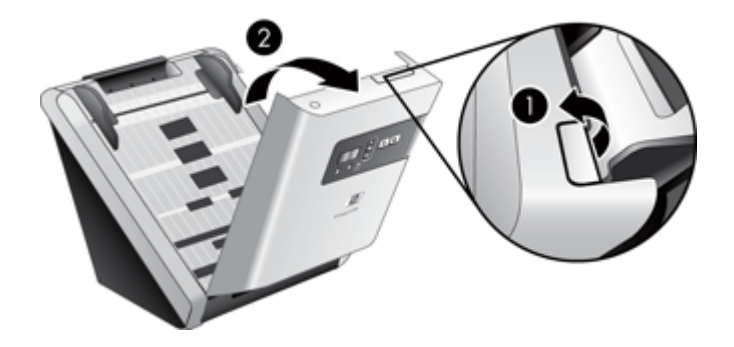

**3.** 스캐너 뚜껑 안쪽에 있는 롤러 덮개를 열고 롤러를 위로 들어 올립니다.

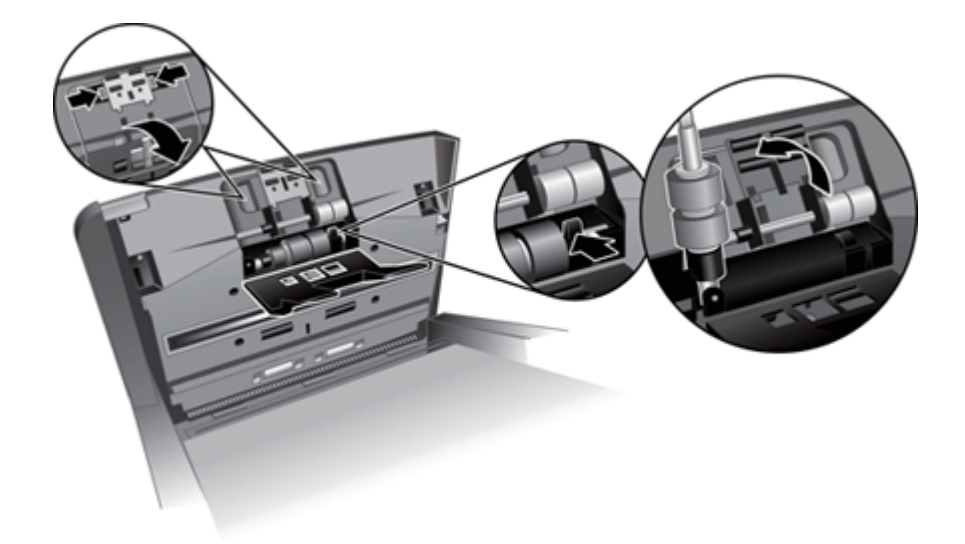

**4.** 압축 공기나 이소프로필 알코올에 적신 깨끗하고 보풀이 없는 천을 사용해 롤러와 롤러 하우징에서 눈에 띄는 보풀이나 먼지를 제거합니다.

**5.** 하우징에 롤러를 다시 넣습니다.

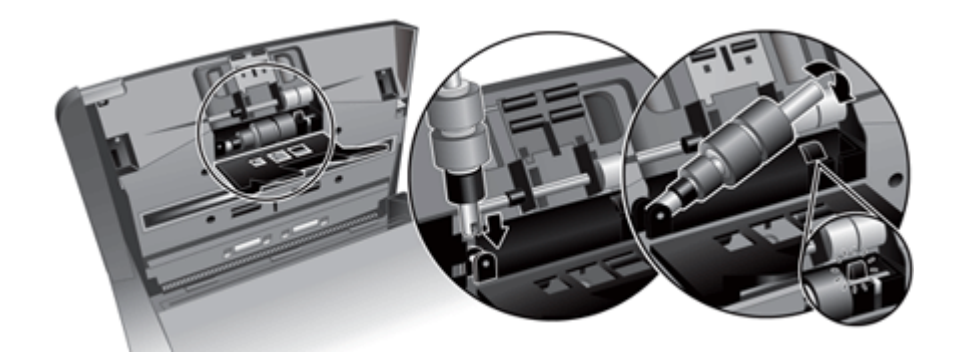

**6.** 스캐너 안쪽에 있는 도어를 열고 롤러 덮개를 연 다음 롤러를 제거합니다.

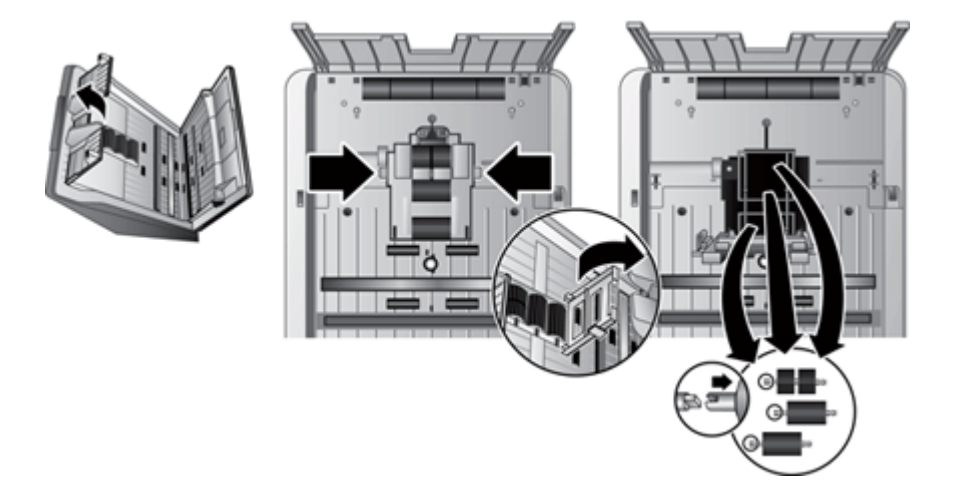

- **7.** 압축 공기나 이소프로필 알코올에 적신 깨끗하고 보풀이 없는 천을 사용해 롤러와 롤러 하우징에서 눈에 띄는 보풀이나 먼지를 제거합니다.
- **8.** 하우징에 롤러를 다시 넣습니다. 롤러를 왼쪽으로 밀어 롤러 액슬 및 액슬 홀더상의 노치와 일치시키면서 롤러를 돌립니다. 롤러 덮개 도어를 닫은 다 음 스캐너 안쪽에 있는 도어를 닫습니다.

<span id="page-25-0"></span>**9.** 분리할 수 없는 롤러는 압축 공기나 이소프로필 알코올에 적신 깨끗하고 보 풀이 없는 천을 사용해 청소합니다.

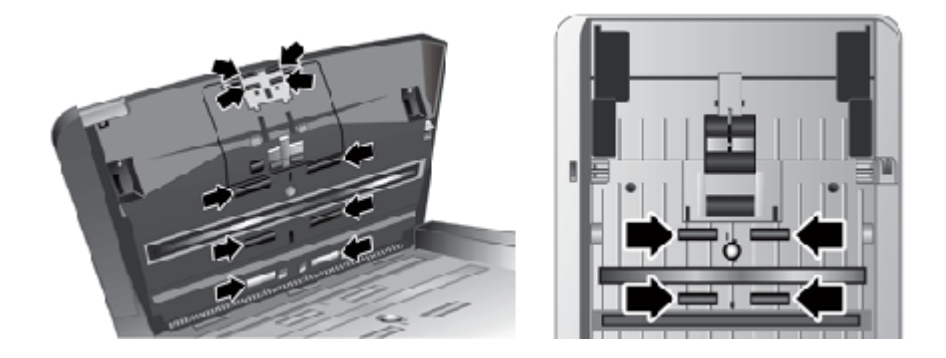

- **10.**스캐너 뚜껑을 닫은 다음 USB 케이블과 전원 코드를 스캐너에 다시 연결합 니다.
- **11.**전원 스위치를 켜짐 위치로 누른 다음 스캐너 유지보수 기록을 업데이트합 니다:
	- **a**. 스캐너 전면 패널에서 **도구( ₹)** 단추를 눌러 HP 스캐너 도구 유틸리티 를 엽니다.
	- **b**. 유지보수 탭의 청소 기록 섹션에서 청소 기록을 누릅니다. 자세한 내용은 HP 스캐너 도구 유틸리티 도움말을 참조하십시오.

# 롤러 교체

다음 조건에서는 롤러를 교체하십시오.

- 유지보수 권장 대화 상자에서 롤러 유지보수 시기가 되었음을 표시할 때.
- 문서 걸림 문제가 반복적으로 발생하고 롤러를 청소해도 문제가 해결되지 않은 경우.

롤러 교체 키트에는 롤러 및 설치 지침이 들어 있습니다. 교체용 키트를 주문하 려면 [www.hp.com/support](http://www.hp.com/support) 를 방문하십시오.

참고 롤러 교체 키트는 소모품이며, 보증 또는 표준 서비스 계약 대상이 아 닙니다.

롤러를 교체하려면 다음 절차를 따르십시오.

- **1.** 전원 스위치를 꺼짐 위치로 누른 다음 스캐너에서 USB 케이블과 전원 코드 를 분리합니다.
- **2.** 롤러를 교체용 키트에 포함된 설치 지침에 따라 교체합니다.
- **3.** 스캐너 뚜껑을 닫은 다음 USB 케이블과 전원 코드를 스캐너에 다시 연결합 니다.
- **4.** 스캐너 유지보수 기록을 업데이트합니다.
	- **a**. 스캐너 전면 패널에서 **도구( ₹)** 단추를 눌러 HP 스캐너 도구 유틸리티 를 엽니다.
	- **b**. 유지보수 탭의 교체 기록 섹션에서 교체 기록을 누릅니다. 자세한 내용은 HP 스캐너 도구 유틸리티 도움말을 참조하십시오.
- $\dddot{\mathbb{B}}$  참고 100,000 회의 스캔 작업마다 롤러를 교체하는 것이 좋습니다. HP 스캐너 도구 유틸리티에서 서비스가 필요한 시기를 알려 줍니다. 이 시 기는 여러 조건에 따라 달라지고 위의 교체 간격보다 빠를 수도 있습니다.

# <span id="page-27-0"></span>**5** 문제 해결

이 단원에서는 스캐너에 관련된 일반적인 문제에 대한 해결책을 다룹니다.

- 스캐너 오류 코드
- [기본 문제해결 도움말](#page-28-0)
- [스캐너 설치 문제 해결](#page-29-0)
- [스캐너 초기화 또는 하드웨어 문제](#page-30-0)
- [스캐너 작동 문제](#page-32-0)
- [스캐너 단추가 제대로 작동하지 않는 경우](#page-36-0)
- [스캐너 용지 경로 문제](#page-37-0)
- HP [기술 지원 요청](#page-41-0)

문제 해결에 대한 자세한 내용은 사용하고 있는 HP 스캔 프로그램의 도움말을 참조하십시오.

# 스캐너 오류 코드

오류 코드에 따른 대응 방법은 아래 표에서 해당 항목을 참조하십시오.

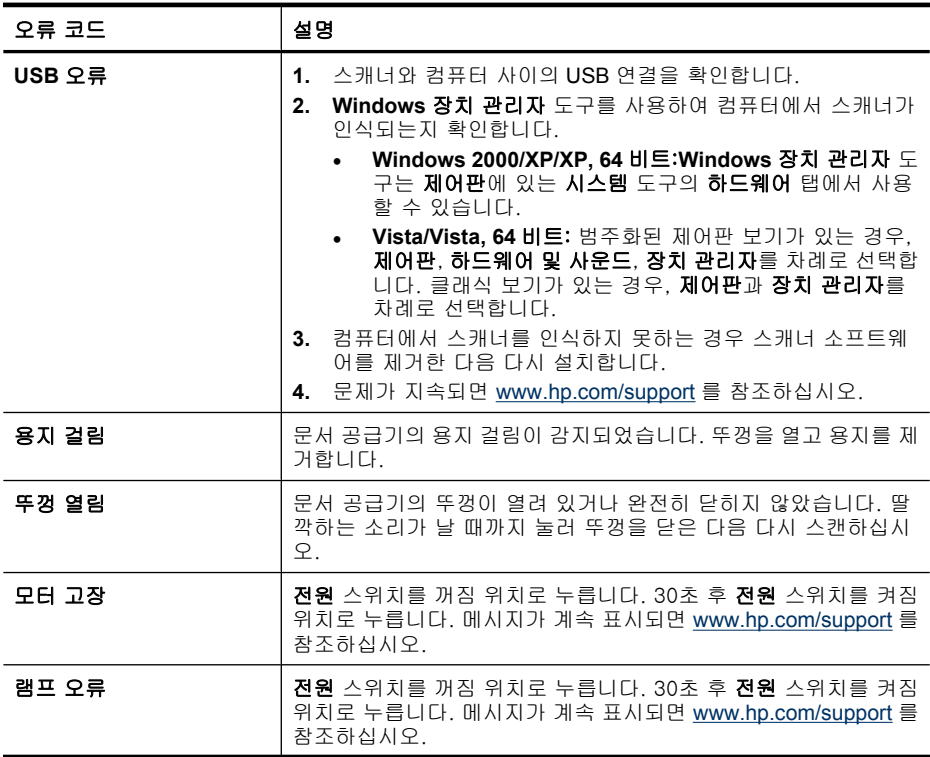

<span id="page-28-0"></span>(계속)

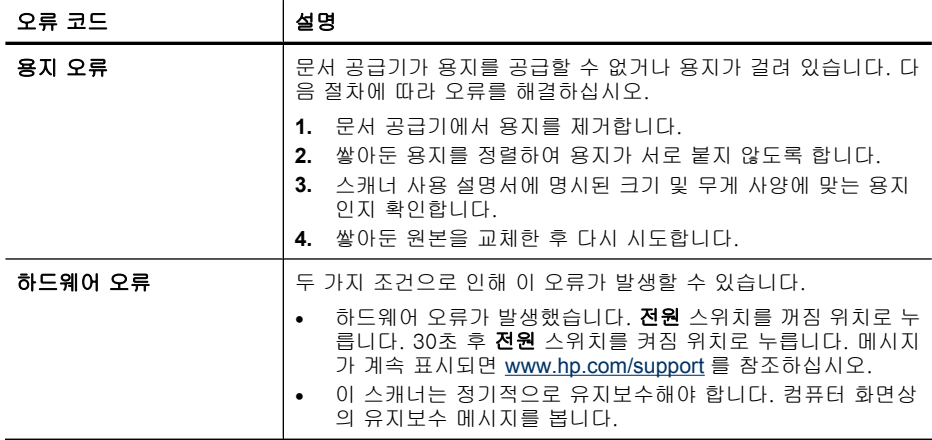

# 기본 문제해결 도움말

스캐너 유리에 얼룩이 있거나 케이블이 풀린 것과 같은 간단한 문제 때문에 스 캐너가 문서를 흐리게 스캔하거나 예기치 않은 방식으로 작동하거나 아예 작동 하지 않을 수도 있습니다. 스캔 문제가 발생하면 항상 다음과 같은 사항을 점검 해보십시오.

- 스캔 문서가 흐리게 나온 경우, 문서 공급기 내부의 유리 스트립에 먼지나 얼룩이 있는지 확인해봅니다. 먼지나 얼룩이 있다면 유리 스트립을 청소합 니다. OCR(Optical Character Recognition) 바로가기를 사용해서 문서를 스캔하고 있다면 원본 문서가 스캔할 수 있을 정도로 깨끗하고 선명한지 확인해봅니 다.
- 스캐너 뒷면에 USB 및 전원 케이블이 모두 각각의 커넥터에 단단히 고정되 어 있는지 확인하고 전원 코드를 정상적인 콘센트에 꽂았는지 확인합니다.
- USB 허브나 컴퓨터 앞쪽에 있는 USB 포트를 통해 스캐너를 컴퓨터에 연결 했다면 스캐너를 분리했다가 컴퓨터 뒷쪽에 있는 USB 포트에 다시 연결해 봅니다.
- 스캐너 단추가 활성화 되어있는지 확인합니다.
- 스캐너를 끄고 60초 후 스캐너를 다시 켭니다.
- 스캐너 걸쇠가 닫혀 있는지 확인합니다.
- 컴퓨터를 재부팅합니다.

그래도 문제가 해결되지 않으면 HP 스캔 소프트웨어나 펌웨어 또는 연결 드라 이버가 유효기간이 지났거나 손상된 것일 수 있습니다. 스캐너의 소프트웨어, 펌웨어 및 드라이버 업데이트를 찾아보려면 [www.hp.com/support](http://www.hp.com/support) 를 참조하십 시오.

## <span id="page-29-0"></span>다음을 참조 하십시오.

- 30 [페이지의 스캐너 재설정](#page-31-0)
- 30 [페이지의 스캐너가 전원과 연결되어 있는지 확인](#page-31-0)
- 28 페이지의 케이블 확인

# 스캐너 설치 문제 해결

- 케이블 확인
- HP Scanjet 유틸리티를 삭제하고 재설치합니다

### 케이블 확인

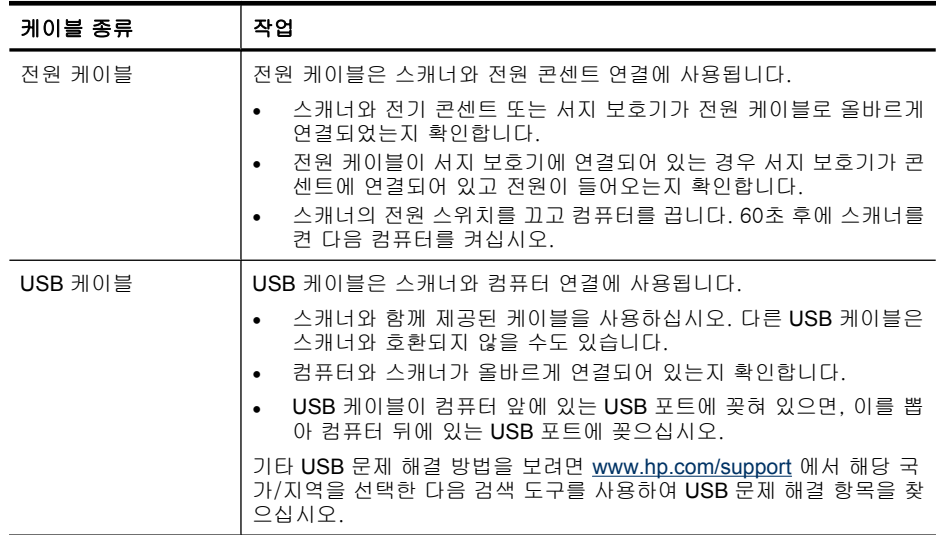

#### **HP Scanjet** 유틸리티를 삭제하고 재설치합니다

스캐너 케이블 연결을 확인해도 문제가 해결되지 않으면 설치가 잘못되어 문제 가 발생한 것일 수 있습니다. HP Scanjet 유틸리티를 제거한 다음 재설치합니 다.

- **1.** 전원 스위치를 꺼짐 위치로 누른 다음 스캐너에서 USB 케이블과 전원 케이 블을 분리합니다.
- **2.** 제어판에서 프로그램 추가/제거 도구(Windows Vista 에서는 프로그램 및 기 능 도구)를 사용하여 다음 항목을 제거합니다.
	- **HP Scanjet 7000** 문서 **ISIS/TWAIN** 또는 **HP Scanjet 5000** 문서 **ISIS/ TWAIN**
	- **HP Scanjet 7000** 유틸리티 또는 **HP Scanjet 5000** 유틸리티
- **3.** 컴퓨터를 재부팅합니다.
- <span id="page-30-0"></span>**4.** 스캐너와 함께 받은 HP 스캔 소프트웨어 CD 를 이용하여 HP Scanjet 드라 이버 및 도구를 제거하십시오.
- **5.** 스캐너에 USB 케이블과 전원 케이블을 다시 연결한 다음 전원 스위치를 켜 짐 위치로 누릅니다.

# 스캐너 초기화 또는 하드웨어 문제

- USB 연결 상태를 확인하십시오
- [스캐너가 전원과 연결되어 있는지 확인](#page-31-0)
- [스캐너 재설정](#page-31-0)
- [스캐너가 제대로 작동하지 않음](#page-32-0)

## **USB** 연결 상태를 확인하십시오

스캐너의 물리적 연결을 확인합니다.

- 스캐너와 함께 제공되는 케이블을 사용하십시오. 다른 USB 케이블은 이 스 캐너와 호환되지 않을 수 있습니다.
- 컴퓨터와 스캐너가 올바르게 연결되어 있는지 확인합니다. 케이블을 스캐너 에 제대로 연결하면 USB 케이블의 삼지창 아이콘이 위로 향하도록 나타납 니다.
- 위 항목을 확인한 후에도 문제가 지속되면 다음과 같이 해보십시오.
- **1.** 스캐너를 컴퓨터에 연결한 방법에 따라 다음 작업 중 하나를 수행하십시오.
	- USB 케이블이 USB 허브나 랩탑용 도킹 스테이션에 연결된 경우 USB 허 브나 도킹 스테이션에서 USB 케이블을 분리한 다음 USB 케이블을 컴퓨 터 뒷면에 있는 USB 포트에 연결합니다.
	- USB 케이블을 컴퓨터에 바로 꽂은 경우, 컴퓨터 뒷면에 있는 다른 USB 포트에 꽂습니다.
	- 키보드와 마우스를 제외하고 컴퓨터에서 다른 모든 USB 장치를 제거합 니다.
- **2.** 전원 스위치를 꺼짐 위치로 누르고 30초를 기다린 다음 전원 스위치를 켜짐 위치로 누릅니다.
- **3.** 컴퓨터를 다시 시작합니다.
- **4.** 컴퓨터가 다시 시작되면 스캐너를 사용해 보십시오.
	- 스캐너가 작동하는 경우, 추가 USB 장치를 한 번에 하나씩 다시 연결합 니다. 추가 장치를 각각 연결한 후 스캐너를 작동시켜 보십시오. 스캐너 의 작동을 방해하는 USB 장치를 모두 분리합니다.
	- 스캐너가 작동하지 않으면 HP Scanjet 드라이버 및 유틸리티를 제거한 다음 다시 설치합니다.

## 다음을 참조 하십시오.

28 페이지의 **HP Scanjet** [유틸리티를 삭제하고 재설치합니다](#page-29-0)

#### <span id="page-31-0"></span>스캐너가 전원과 연결되어 있는지 확인

전원 케이블은 스캐너와 전원 콘센트 연결에 사용됩니다.

- 스캐너와 전기 콘센트가 전원 케이블로 올바르게 연결되었는지 확인합니다.
- 전원 케이블이 서지 보호기에 연결되어 있는 경우 서지 보호기가 콘센트에 연결되어 있고 전원이 들어오는지 확인합니다.

위 항목을 확인한 후에도 문제가 지속되면 다음 절차를 따르십시오.

- **1.** 전원 스위치를 꺼짐 위치로 누른 다음 스캐너에서 전원 케이블을 분리합니 다.
- **2.** 30초 동안 기다립니다.
- **3.** 스캐너에 전원 케이블을 다시 연결한 다음 전원 스위치를 켜짐 위치로 누릅 니다.

#### 다음을 참조 하십시오.

28 [페이지의 케이블 확인](#page-29-0)

## 스캐너 재설정

스캐너를 사용하려고 할 때 스캐너를 초기화할 수 없습니다. 또는 스캐너를 찾 을 수 없습니다.와 같은 오류 메시지가 표시되면, 스캐너를 재설정해야 합니다. 스캐너를 재설정하려면 다음 절차를 따르십시오.

- **1.** HP 지능형 문서 스캔 소프트웨어와 HP 스캐너 도구 유틸리티가 열려 있는 경우에는 이들을 닫습니다.
- **2.** 스캐너와 컴퓨터를 연결하는 USB 케이블을 분리합니다.
- **3.** 컴퓨터의 전원을 끄고 60초 동안 기다린 다음, 컴퓨터의 전원을 다시 켭니 다.
- **4.** 컴퓨터 뒷면의 USB 포트에 USB 케이블을 다시 연결합니다.
	- USB 케이블이 스캐너 뒤에 올바르게 꽂혀 있는지 확인하십시오. 케이블 을 스캐너에 제대로 연결하면 USB 케이블의 삼지창 아이콘이 위로 향하 도록 나타납니다.
	- 컴퓨터 뒷쪽에 있는 다른 USB 포트에 USB 케이블을 연결해 보십시오.

## <span id="page-32-0"></span>스캐너가 제대로 작동하지 않음

스캐너가 스캔 작업을 중단하면 다음 절차를 따르십시오. 한 단계가 끝날 때마 다 스캔을 시작하여 스캐너가 작동하는지 확인하십시오. 문제가 계속되면 다음 단계로 넘어가십시오.

- **1.** 케이블이 올바르게 꽂혀 있지 않을 수 있습니다. USB 케이블과 전원 공급 장 치가 제대로 연결되어 있는지 확인합니다. 스캐너와 함께 제공되는 케이블을 사용하십시오. 다른 USB 케이블은 이 스 캐너와 호환되지 않을 수 있습니다.
- **2.** 스캐너가 켜져 있는지 확인합니다.
	- **a**. 전원 공급 장치 케이스의 녹색 LED 가 켜져 있는지 확인합니다.
	- **b**. 녹색 LED 가 켜지지 않으면 전원 공급 장치가 연결되어 있는 전원 콘센 트나 서지 보호기에 전원이 들어오는지 확인합니다.
	- **c**. 전원 콘센트나 서지 보호기에 전원이 들어오지만 녹색 LED 가 여전히 켜 지지 않으면 전원 공급 장치에 결함이 있을 수 있습니다. 도움을 받으 려면 [www.hp.com/support](http://www.hp.com/support) 에 문의하십시오.
- **3.** 콘센트에서 전원 케이블을 분리하고 60초 동안 기다린 후 다시 연결합니다.
- **4.** 컴퓨터를 다시 시작합니다.
- **5.** 제어판에서 프로그램 추가/제거 도구(Windows Vista 에서는 프로그램 및 기 능 도구)를 사용하여 다음 응용 프로그램을 제거합니다.
	- **HP Scanjet 7000** 문서 **ISIS/TWAIN** 또는 **HP Scanjet 5000** 문서 **ISIS/ TWAIN**
	- **HP Scanjet 7000** 유틸리티 또는 **HP Scanjet 5000** 유틸리티
- **6.** 스캐너와 함께 제공되는 HP 스캔 소프트웨어 CD 를 사용하여 재설치합니 다.
- **7.** 스캐너에 USB 케이블과 전원 케이블을 다시 연결한 다음 전원 스위치를 켜 짐 위치로 누릅니다.

# 스캐너 작동 문제

- [스캐너의 전원이 켜지지 않는 경우](#page-33-0)
- [스캐너 램프가 계속 켜져 있는 경우](#page-33-0)
- [스캐너에서 곧바로 스캔할 수 없는 경우](#page-33-0)
- [양면 페이지의 한 면만 스캔되는 경우](#page-33-0)
- [스캔 대상에서 페이지 누락](#page-33-0)
- [스캔한 이미지가 희미한 경우](#page-34-0)
- [스캔 대상에서 스캔한 페이지의 순서가 잘못되는 경우](#page-34-0)
- [스캐닝 및 작업 속도 최적화](#page-35-0)
- [완전히 검정 또는 흰색으로 스캔되는 경우](#page-35-0)
- [스캔한 이미지가 똑바르지 않은 경우](#page-35-0)
- [인쇄된 페이지에 흰색 세로 줄무늬가 나타나는 경우](#page-35-0)
- [스캔 파일이 너무 큰 경우](#page-36-0)

### <span id="page-33-0"></span>스캐너의 전원이 켜지지 않는 경우

전면 패널 스캐너 단추를 눌러도 스캐너의 전원이 켜지지 않는 경우 다음을 확 인하십시오.

- 스캐너의 전원이 꺼져 있을 수 있습니다. 스캐너 뒤에 있는 **전원** 스위치가 켜짐 위치에 있는지 확인하십시오.
- 스캐너의 코드가 연결되지 않았을 수 있습니다. 전원 공급 장치가 스캐너와 연결되지 않았거나 전원 콘센트에서 뽑혀져 있는지 확인합니다.
- 전원 공급 장치가 작동하지 않을 수 있습니다.
	- 전원 공급 장치 케이스의 녹색 LED 가 켜져 있는지 확인합니다.
	- 녹색 LED 가 켜지지 않으면 전원 공급 장치가 연결되어 있는 전원 콘센 트나 서지 보호기에 전원이 들어오는지 확인합니다.
	- 전원 콘센트나 서지 보호기에 전원이 들어오지만 녹색 LED 가 여전히 켜 지지 않으면 전원 공급 장치에 결함이 있을 수 있습니다. 도움을 받으 려면 [www.hp.com/support](http://www.hp.com/support) 에 문의하십시오.

#### 스캐너 램프가 계속 켜져 있는 경우

스캐너 램프는 일정한 시간(약 15분) 동안 스캐너를 사용하지 않는 경우 자동으 로 꺼집니다.

장시간 작동하지 않아도 스캐너 램프가 계속 켜져 있는 경우 스캐너를 끄고 30 초 후 스캐너를 다시 켜십시오.

참고 용지가 문서 공급기에 있고, 순간 램프 켜짐 모드에 있고 에너지 절약 이 해제되면 스캐너 램프가 꺼지지 않습니다.

#### 스캐너에서 곧바로 스캔할 수 없는 경우

스캐너 뚜껑이 닫혀 있고 스캐너 뒷면의 전원 스위치가 켜짐 위치에 있는지 확 인합니다.

스캐너를 일정 시간 동안 사용하지 않은 경우 스캔을 시작하기 전에 스캐너 램 프는 준비 과정을 필요로 할 수 있습니다. 스캐너 램프에 예열이 필요한 경우 소 프트웨어를 시작한 후 또는 스캔을 시작하기 위해 스캐너 단추를 누른 후 시간 이 약간 걸립니다.

HP 스캐너 도구 유틸리티에서 순간 램프 켜짐 모드를 사용하도록 설정할 수 있 습니다.

#### 양면 페이지의 한 면만 스캔되는 경우

- 스캐너 단추를 사용하여 스캔할 때는 **양면 스캔(**M) 단추를 누릅니다.
- 타사 애플리케이션에 대한 스캔 프로필을 사용할 때는 그 애플리케이션에서 양면 스캔을 지원하는지 확인합니다.

#### 스캔 대상에서 페이지 누락

스캔할 때, 서로 붙어 있는 페이지는 한 항목으로 스캔됩니다. 감춰진 페이지는 스캔할 수 없습니다.

<span id="page-34-0"></span>**HP Scanjet 7000** 전용: 급지 오류(다중 급지) 감지 기능은 스캐너에 한 번에 여 러 페이지가 급지될 경우 스캔 작업을 중지시킵니다. HP 지능형 문서 스캔 소프 트웨어 프로필에서 급지 오류(다중 급지) 감지 기능을 사용하려면 다음 절차를 따르십시오.

**1.** HP 지능형 문서 스캔 소프트웨어를 엽니다.

**2.** 스캔 프로필을 선택한 다음 편집을 누릅니다.

**3.** 프로필 설정 대화 상자의 스캔 탭에서 고급 설정을 누릅니다.

**4.** 등록 정보 대화 상자의 추가 탭에서 사용 확인란을 선택합니다.

#### 다음을 참조 하십시오.

7 [페이지의 문서 넣기 추가 정보](#page-8-0)

#### 스캔한 이미지가 희미한 경우

문서 원본이 흐리지 않은지 확인합니다.

**HP Scanjet 7000** 전용: 스캐너와 함께 제공된 Kofax VRS 소프트웨어를 사용하 여 스캔된 데이터를 처리합니다. 이런 소프트웨어는 이미지를 정리하고 데이터 를 압축합니다.

스캐너 용지 경로에 장애물이 있는지 확인하고 용지 너비 조정대가 제대로 놓 여져 있는지 확인하십시오. 다른 스캔을 시도하십시오.

문서 공급기 내의 유리 스트립을 청소합니다.

JPEG 압축 설정을 확인합니다. 압축율이 높은 경우 압축에 의해 스캔한 데이터 가 손실될 수 있습니다.

#### 다음을 참조 하십시오.

- 19 [페이지의 스캐너 유리 청소](#page-20-0)
- 16 [페이지의 하드웨어 압축으로 파일 크기 감소](#page-17-0)

#### 스캔 대상에서 스캔한 페이지의 순서가 잘못되는 경우

원본 문서의 페이지 순서가 올바른지 확인한 다음 문서 공급기로 급지합니다. 스테이플, 용지 클립 또는 접착 테이프와 같은 기타 부착된 것이 있으면 페이지 가 잘못 급지될 수 있으므로 이러한 것들이 없는지 확인합니다.

용지가 서로 붙어있지 않은지 확인합니다.

여러 페이지 문서의 첫 번째 페이지를 문서 공급기의 뒤쪽으로 넣습니다.

#### <span id="page-35-0"></span>스캐닝 및 작업 속도 최적화

여러 가지 설정이 작업 스캐닝을 위한 총 시간에 영향을 미칩니다. 스캐닝 성능 을 최적화하려면 다음 정보를 고려하십시오.

- 성능을 최적화하려면 컴퓨터가 권장 시스템 요구 사항을 충족하는지 확인하 십시오. 최소 및 권장 시스템 요구 사항을 보려면 [www.hp.com](http://www.hp.com) 을 방문하고 국가/지역을 선택하고 스캐너 모델을 검색한 다음 데이터시트를 검색합니 다.
- 스캔 소프트웨어에서 문서 공급기에 있는 원본의 방향과 일치하도록 레이아 웃 설정을 선택합니다.
- 스캐너에서 컴퓨터에 설치된 스캐닝 소프트웨어로의 데이터 전송을 최적화 하려면 스캐너 하드웨어 (JPEG) 압축을 사용합니다. 일반적으로, 스캐너 압 축을 사용하면 300dpi 이상의 해상도로 모든 컬러 스캔 및 회색조 스캔을 완 료하는 시간이 단축됩니다. 스캐너 압축은 데이터 전송 속도에만 영향을 미 치고 모든 출력 형식과 함께 사용할 수 있습니다.
- 텍스트를 편집하기 위해 스캔하는 경우 광학 문자 인식(OCR) 소프트웨어 는 OCR 이외의 스캔 방식에 비해 처리 시간이 더 필요하며, 이는 정상적인 것입니다. 스캔이 끝날 때까지 기다리면 됩니다.

참고 최상의 OCR 결과를 위해서는 스캐너 압축을 최소 압축 수준 또는 사용 안 함으로 설정해야 합니다.

• 필요 이상의 높은 해상도로 스캔하면 스캐닝 시간이 늘어나고 파일이 커지 기만 할 뿐, 별다른 이점은 없습니다. 고해상도에서 스캔할 경우에는 해상도 를 낮은 수준으로 설정하여 스캐닝 속도를 높입니다.

#### 관련 링크

- 16 [페이지의 하드웨어 압축으로 파일 크기 감소](#page-17-0)
- 35 [페이지의 스캔 파일이 너무 큰 경우](#page-36-0)

#### 완전히 검정 또는 흰색으로 스캔되는 경우

항목이 문서 공급기에 제대로 놓여 있지 않았을 수 있습니다. 항목의 스캔할 면 이 아래로 향해 있는지 확인하십시오.

#### 스캔한 이미지가 똑바르지 않은 경우

문서 공급기 조정대가 스캐너의 중앙에 정렬되어 있으며 스캔할 원본에 대해 적 절한 너비로 맞추어져 있는지 확인하십시오. 용지 조정대가 원본의 옆면에 닿 도록 합니다.

#### 인쇄된 페이지에 흰색 세로 줄무늬가 나타나는 경우

대상 프린터의 토너 또는 잉크가 부족할 수 있습니다. 다른 원본을 같은 프린터 로 스캔하여 이 문제가 프린터에서 발생하는지 확인하십시오.

두 번째 스캔에도 같은 문제가 있는 경우에는 다른 프린터로 스캐닝을 해보십 시오.

#### 다음을 참조 하십시오.

#### 19 [페이지의 스캐너 유리 청소](#page-20-0)

#### <span id="page-36-0"></span>스캔 파일이 너무 큰 경우

저장한 스캔 파일이 너무 큰 경우 다음을 시도합니다.

- 스캔 해상도 설정을 확인합니다.
	- 문서를 이미지로 저장하려면 200dpi 가 적합합니다.
	- 대부분 글꼴의 경우 광학 문자 인식(OCR)을 사용하여 편집 가능한 텍스 트를 만들려면 300dpi 가 적합합니다.
	- 아시아 글꼴 및 작은 글꼴의 경우 400dpi 가 권장 해상도입니다.

필요 이상의 높은 해상도로 스캔하면 파일이 커지며 별다른 이점이 없습니 다.

- 컬러로 스캔하면 흑백으로 스캔할 때보다 파일이 커집니다.
- 한 번에 많은 수의 페이지를 스캔하는 것보다 적은 수의 페이지를 스캔하면 좀더 작은 파일을 만들 수 있습니다.
- **HP Scanjet 7000** 전용: 스캐너와 함께 제공된 Kofax VRS 소프트웨어를 사 용하여 스캔된 데이터를 처리합니다. 이런 소프트웨어는 이미지를 정리하고 데이터를 압축하므로, 파일 크기를 줄일 수 있습니다.

#### 다음을 참조 하십시오.

16 [페이지의 하드웨어 압축으로 파일 크기 감소](#page-17-0)

# 스캐너 단추가 제대로 작동하지 않는 경우

각 단계가 끝날 때마다 단추를 눌러 제대로 작동하는지 확인합니다. 문제가 계 속되면 다음 단계로 넘어가십시오.

- **1.** 케이블이 올바르게 꽂혀 있지 않을 수 있습니다. USB 케이블과 전원 공급 장 치가 제대로 연결되어 있는지 확인합니다.
- **2.** HP 스캐너 도구 유틸리티를 이용하여 단추를 비활성화했을 수 있습니다. 그 런 경우에는 HP 스캐너 도구 유틸리티를 사용해 단추를 다시 활성화하십시 오.
- **3.** 스캐너를 끄고 30초 후 스캐너를 다시 켭니다.
- <span id="page-37-0"></span>**4.** 컴퓨터를 다시 시작합니다.
- **5.** 그래도 문제가 계속되면 HP 스캐너 도구 유틸리티 밖에서 단추를 사용하지 않도록 설정했을 수 있습니다. 문제를 해결하려면 다음과 같이 하십시오.
	- **a**. 제어판을 열고 스캐너 및 카메라를 선택한 다음 목록에서 해당 스캐너 모 델을 선택합니다.
	- **b**. 스캐너 등록 정보 표시:
		- **Windows 2000:** 속성을 누릅니다.
		- **Windows XP** 및 **Vista:** 스캐너 모델을 마우스 오른쪽 버튼으로 누른 다음 속성을 누릅니다.
	- **c**. 스캐너의 단추 설정을 검사합니다.
		- **Windows 2000:** 장치 이벤트를 사용하지 않음 옵션이 선택되어 있지 않은지 확인합니다.
		- **Windows XP** 및 **Vista:** 아무 작업 안 함 옵션이 선택되어 있지 않은 지 확인합니다.

## 다음을 참조 하십시오.

6 페이지의 **HP** [스캐너 도구 유틸리티](#page-7-0)

# 스캐너 용지 경로 문제

- 용지 걸림, 비뚤어짐, 잘못된 용지 공급 또는 여러 장의 용지가 들어가는 경 우
- [파손되기 쉬운 원본을 스캔하는 경우](#page-38-0)
- [용지가 스캐너에 들어가지 않는 경우](#page-38-0)
- [원본이 스캐너 출력 용지함에서 위로 말려 올라가는 경우](#page-39-0)
- [스캔된 이미지의 하단이 잘리는 경우](#page-39-0)
- [스캔된 이미지에 줄무늬나 긁힌 자국이 있는 경우](#page-39-0)
- [스캐너에 넣은 원본이 반복적으로 걸리는 경우](#page-39-0)
- [스캐너 용지 경로에서 용지 걸림 제거](#page-40-0)

## 용지 걸림, 비뚤어짐, 잘못된 용지 공급 또는 여러 장의 용지가 들어가는 경우

- 모든 롤러가 제자리에 있고 롤러 도어와 스캐너 뚜껑이 닫혀 있는지 확인
- 스캔할 페이지가 스캐너 용지 경로로 공급될 때 비뚤어진 것 같이 보이면 소 프트웨어에서 결과로 나타난 스캔된 이미지를 확인하여 비뚤어져 있지 않은 지 확인합니다.
- 페이지가 올바르게 놓이지 않았을 수도 있습니다. 페이지를 바르게 정돈하 고 용지 조정대를 조정하여 문서를 중앙으로 정렬합니다.
- 제대로 작동하려면 용지 조정대가 쌓아 둔 용지의 옆면에 닿아야 합니다. 쌓 아 둔 용지가 똑바로 놓여져 있고 조정대가 쌓아 둔 용지의 가장자리에 닿아 있는지 확인하십시오.
- <span id="page-38-0"></span>• 문서 공급기 또는 출력 용지함에 허용되는 것보다 많은 용지가 들어 있습니 다. 문서 공급기에 있는 용지 수를 줄이고 출력 용지함에 있는 용지를 제거 합니다.
- 스캐너 용지 경로를 청소하여 용지가 제대로 공급되도록 합니다. 용지가 계 속 잘못 공급될 경우 롤러를 청소합니다. 용지가 계속 잘못 공급될 경우 롤 러를 교체합니다.

## 다음을 참조 하십시오.

- 7 [페이지의 문서 넣기 추가 정보](#page-8-0)
- 17 [페이지의 하드웨어 급지 오류\(다중 급지\) 감지](#page-18-0)
- 20 [페이지의 용지 경로 청소](#page-21-0)
- 21 [페이지의 롤러 청소](#page-22-0)
- 24 [페이지의 롤러 교체](#page-25-0)

#### 파손되기 쉬운 원본을 스캔하는 경우

파손되기 쉬운 원본(사진 또는 주름지거나 매우 가벼운 용지에 인쇄된 문서)을 안전하게 스캔하려면 너비가 216mm 를 넘지 않는 깨끗하고 무거운 문서 슬리 브에 원본을 놓은 다음 문서 공급기에 넣으십시오.

추가 정보 적당한 크기의 문서 슬리브가 없는 경우에는 링 바인더용 시트 보호기 사용을 고려해 보십시오. 슬리브의 너비가 216mm 를 넘지 않도록 링 측 가장자리를 자릅니다.

## 용지가 스캐너에 들어가지 않는 경우

문서 공급기에 페이지를 다시 넣고 페이지가 롤러와 접촉하는지 확인합니다.

스캐너 뚜껑이 제대로 닫혀 있지 않았을 수도 있습니다. 스캐너 뚜껑을 연 다음 단단히 눌러 다시 닫습니다.

스캐너 하드웨어 문제일 수도 있습니다. 다음 절차에 따라 스캐너를 테스트하 십시오.

- **1.** 스캐너와 콘센트 또는 서지 보호기가 전원 공급 장치에 올바르게 연결되어 있는지 확인합니다. 전원 공급 장치 케이스의 녹색 LED 가 켜져 있는지 확 인하여 전원 공급 장치가 제대로 작동하는지 확인하십시오.
- **2.** 전원 공급 장치가 서지 보호기에 연결되어 있는 경우 서지 보호기가 콘센트 에 연결되어 있고 전원이 들어오는지 확인합니다.
- **3.** 스캐너에서 전원 공급 장치를 분리하고 컴퓨터를 끕니다. 60초 후에 전원 공 급 장치를 스캐너에 연결한 다음 컴퓨터를 켭니다.
- **4.** 다시 스캔을 시도하십시오.

## 다음을 참조 하십시오.

- 20 [페이지의 용지 경로 청소](#page-21-0)
- 21 [페이지의 롤러 청소](#page-22-0)
- 24 [페이지의 롤러 교체](#page-25-0)

### <span id="page-39-0"></span>원본이 스캐너 출력 용지함에서 위로 말려 올라가는 경우

건조한 상태에서는 탄소가 함유되지 않은 복사 용지에 인쇄된 것과 같이 가벼 운 원본이 출력 용지함에서 말려 들어갈 수 있습니다. 이런 현상을 최소화하려 면 원본에서 말린 가장자리 부분을 평평하게 한 후 문서 공급기에 원본을 넣습 니다. 말린 가장자리 부분을 평평하게 펼 수 없는 경우에는 문서 공급기에 원본 을 넣을 때 말린 가장자리가 아래쪽을 향하도록 하십시오.

#### 스캔된 이미지의 하단이 잘리는 경우

기본적으로 스캔 소프트웨어는 최대 356 mm 길이의 용지를 스캔할 수 있습니 다. 더 긴 페이지의 경우 문서의 끝 부분이 스캔한 이미지에 포함되지 않습니다. 스캐닝 소프트웨어에서 적절한 페이지 크기를 지정했는지 확인합니다.

#### 다음을 참조 하십시오.

16 [페이지의 별도의 긴 문서 스캔](#page-17-0)

#### 스캔된 이미지에 줄무늬나 긁힌 자국이 있는 경우

한 단계가 끌날 때마다 다른 스캔을 시도하여 줄무늬나 긁힌 자국이 여전히 나 타나는지 확인합니다. 여전히 문제가 있는 경우 다음 단계를 수행해 보십시오. 스캐너를 청소하는 방법에 대한 자세한 내용은 관리 및 유지보수 단원을 참조 하십시오.

- 원본이 깨끗하고 구겨져 있지 않은지 확인합니다.
- 스캐너 용지 경로를 청소용 헝겊으로 닦습니다.
- 문서 공급기 내의 유리 스트립을 청소합니다.
- 롤러를 수동으로 청소합니다.

#### 다음을 참조 하십시오.

19 [페이지의 관리 및 유지보수](#page-20-0)

#### 스캐너에 넣은 원본이 반복적으로 걸리는 경우

- 사용 가능한 원본에 맞지 않는 대상을 스캔하려고 했기 때문일 수 있습니다.
- 원본 위에 제거해야 하는 스테이플이나 셀프 접착지 등이 있을 수 있습니다.
- 용지 조정대가 원본의 옆면에 닿도록 합니다.

#### 다음을 참조 하십시오.

7 [페이지의 원본 넣기](#page-8-0)

## <span id="page-40-0"></span>스캐너 용지 경로에서 용지 걸림 제거

용지 걸림을 제거하는 방법:

**1.** 스캐너 뚜껑을 엽니다.

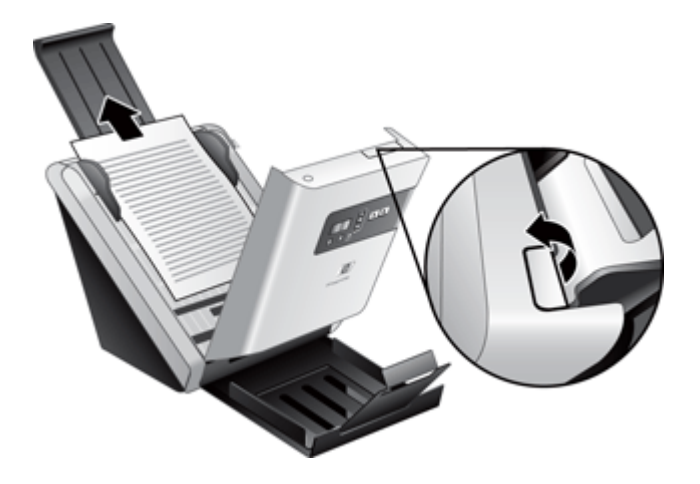

- **2.** 용지 경로에서 원본이나 모든 장애물을 제거합니다.
- **3.** 용지 경로에 있는 모든 이물질(용지, 스테이플, 클립 등)을 제거합니다.
- **4.** 스캐너 뚜껑이 찰깍하고 고정될 때까지 닫습니다.

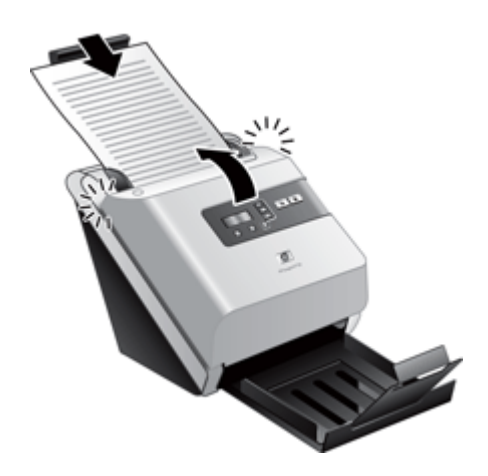

- **5.** 용지 공급기에 스캔하지 않은 원본을 다시 로드합니다.
- **6.** 스캔을 다시 시작합니다.

## 다음을 참조 하십시오.

21 [페이지의 롤러 청소](#page-22-0)

7 [페이지의 문서 넣기 추가 정보](#page-8-0)

# <span id="page-41-0"></span>**HP** 기술 지원 요청

지원 문의에 대한 자세한 내용은 스캐너와 함께 제공되는 시작 안내서 또는 [www.hp.com/support](http://www.hp.com/support) 웹 사이트를 참조하십시오.

# <span id="page-42-0"></span>**6** 내게 필요한 제품 옵션 및 지원

이 스캐너에서 내게 필요한 옵션에는 LCD Reader 와 스캐너 단추를 활성화 및 비활성화하는 기능이 포함됩니다.

 $\bar{\boxtimes}'$  참고 스캐너 사용 설명서는 대부분의 화면 판독기로 읽을 수 있는 도움말 형식으로 제공됩니다. 이 파일을 찾으려면 **시작**을 누르고, **프로그램** 또는 **모** 든 프로그램, HP, Scanjet, 7000 또는 5000 을 차례로 가리킨 다음, 사용 설 명서를 누릅니다.

#### 다음을 참조 하십시오.

- 41 페이지의 **LCD Reader**
- 41 페이지의 스캐너 단추 제어
- 42 [페이지의 제품 관련 지원](#page-43-0)

# **LCD Reader**

LCD Reader 는 LCD 가 바뀜에 따라 스캐너 전면 패널상의 LCD 상태를 컴퓨터 모니터로 출력하는 소프트웨어입니다. 내게 필요한 옵션 소프트웨어 도구를 사 용하여 스캐너 전면 패널에 표시되는 내용을 보여 줍니다.

LCD Reader 를 사용하려면 다음 절차를 따르십시오.

- **1.** 하드 드라이브에서 C:\Program Files\Common Files\Hewlett-Packard \Scanjet\으로 이동한 다음 7000 또는 5000 디렉터리로 이동합니다.
- **2.** 프로그램을 열려면 **hplcd.exe** 를 두 번 누릅니다.
- 참고 LCD Reader 는 USB 연결 오류가 발생하거나 스캐너가 꺼질 때 LCD 텍스트를 표시하지 못합니다.

# 스캐너 단추 제어

실수로 단추를 누르지 않도록 스캐너 전면 패널에서 단추를 사용하지 않을 수 있습니다.

단추를 사용하지 않도록 설정한 경우 항상 스캔 소프트웨어를 사용하여 컴퓨터 에서 스캔과 복사를 시작하십시오. 여전히 스캐너 전면 패널상의 취소(X) 단추 를 눌러 스캔 또는 복사를 중지하고 **절전** 단추를 눌러 스캐너를 절전 모드로 전 환할 수 있습니다.

<span id="page-43-0"></span>스캐너 단추를 끄려면 다음 절차를 따릅니다

- **1.** HP 스캐너 도구 유틸리티를 엽니다.
- **2.** 프로필 탭에서 전면 패널 단추를 비활성화하기 확인란을 선택합니다. 스캐너 단추를 켜려면 전면 패널 단추를 사용하지 않음 확인란의 선택을 취 소합니다.
	- $\bar{\boxtimes}'$  **참고** 이 확인란의 설정을 변경하려면 컴퓨터에 대한 관리자 권한이 있 어야 합니다.

# 제품 관련 지원

HP 제품에서 최상의 결과를 얻으려면 다음과 같은 HP 지원 서비스를 이용하십 시오.

- **1.** 이 설명서의 문제 해결 장을 검토하십시오.
- **2.** HP 온라인 지원 웹 사이트([www.hp.com/support](http://www.hp.com/support))를 참조하거나 구입처로 문 의하십시오. HP 온라인 지원 서비스는 HP 고객이면 누구나 이용할 수 있습니다. 온라인 지원 서비스를 통해 다음과 같은 혜택은 물론, 최신 제품 정보와 전문 지원 서비스를 아주 신속하게 이용할 수 있습니다.
	- 공인 온라인 지원 전문가와 온라인 채팅 및 이메일 교환
	- 제품 관련 소프트웨어, 펌웨어 및 드라이버 업데이트
	- 제품 정보 및 기술적 문제 해결 관련 정보 이용
	- 사전 예방적 제품 업데이트, 지원 관련 알림 메시지, HP 소식지 등을 이 용(제품 등록 시 이용 가능)
- **3.** HP 고객 지원 센터에 전화로 문의
	- 제공되는 지원 서비스와 관련 비용은 제품, 국가/지역, 언어 등에 따라 다릅니다.
	- 비용 및 정책은 사전 통보 없이 변경될 수 있습니다. 관련 최신 정보는 [www.hp.com/support](http://www.hp.com/support) 을 참조하십시오.
- **4.** 사후 보증 기간 제한 보증 기간이 지나면 [www.hp.com/support](http://www.hp.com/support) 에서 온라인 도움을 받을 수 있습니다.
- **5.** 보증 기간 연장 또는 보증 서비스 승급 제품 보증을 연장하거나 업그레이드하려면 구입처에 문의하거나 [www.hp.com/support](http://www.hp.com/support) 에서 HP Care Pack 서비스를 확인하십시오.
- **6.** 이미 HP Care Pack 서비스를 구매한 경우 계약서에 있는 지원 조건을 확인 하십시오.

# <span id="page-44-0"></span>색인

## **C**

Care Pack 서비스 [42](#page-43-0)

## **H**

HP Care Pack 서비스 [42](#page-43-0) HP 스캐너 도구 유틸리티 용도 [6](#page-7-0) 유지보수 탭 [19](#page-20-0) HP 용지 경로 청소용 천 [20](#page-21-0) HP 지능형 문서 스캔 소프트웨 어 이용한 스캔 [12](#page-13-0)

## **I**

ISIS 호환 프로그램 이용한 스캔 [12](#page-13-0)

## **L**

LCD Reader [41](#page-42-0)

# **T**

TWAIN 호환 프로그램 이용한 스캔 [12](#page-13-0)

## **U**

USB 케이블 문제 해결 [28](#page-29-0)

#### ㄱ

검정 스캔 문제 해결 [34](#page-35-0) 고객 지원 [40](#page-41-0) 공급 문제 [36](#page-37-0) 기능 스캐너 JPEG 압축 [16](#page-17-0) 스캔 프로필 [14](#page-15-0) 하드웨어 급지 오류(다중 급 지) 감지 [17](#page-18-0) 기울어진 이미지 [34](#page-35-0) 긴 페이지 지원 [16](#page-17-0)

## ㄴ

내게 필요한 옵션 [41](#page-42-0)

#### ㄷ

다중 급지 감지 [17](#page-18-0) 단추 스캐너 전면 패널 [3](#page-4-0) 뒤로 단추 [4](#page-5-0)

## ㄹ

램프 문제 해결 [4](#page-5-0), [32](#page-33-0) 롤러 교체 [24](#page-25-0) 청소 [21](#page-22-0) 롤러 교체 [24](#page-25-0)

#### $\Box$

문서 공급 장치 넣는 방법에 관한 팁 [7](#page-8-0) 용지 넣기 [9](#page-10-0) 카드 넣기 [11](#page-12-0) 문제 해결 검정 스캔 [34](#page-35-0) 공급 문제 [36](#page-37-0) 기본 도움말 [27](#page-28-0) 램프 켜져 있음 [4](#page-5-0), [32](#page-33-0) 설치 [28](#page-29-0) 소프트웨어 제거 및 재설 치 [28,](#page-29-0) [31](#page-32-0) 속도 [32](#page-33-0), [34](#page-35-0) 스캐너 재설정 [30](#page-31-0) 양면 스캔 [32](#page-33-0) 예열 시간 [4](#page-5-0), [32](#page-33-0) 용지가 들어가지 않음 [36](#page-37-0) 스캐너 재설정 [30](#page-31-0) 용지 걸림 [38](#page-39-0) 작동 중지 [31](#page-32-0) 잘린 이미지 [38](#page-39-0) 잘못된 용지 공급 [36](#page-37-0) 전력 [32](#page-33-0) 전원 점검 [30](#page-31-0) 줄무늬 [38](#page-39-0) 케이블 [28](#page-29-0) 큰 스캔 파일 [35](#page-36-0) 파손되기 쉬운 문서 [37](#page-38-0) 파손되기 쉬운 문서 스캔 [37](#page-38-0) 페이지 누락 [32](#page-33-0) 페이지 순서 [33](#page-34-0)

휘어진 이미지 [34](#page-35-0) 희미한 이미지 [33](#page-34-0) 흰색 선 [34](#page-35-0) 흰색 스캔 [34](#page-35-0)

#### ㅂ

보증지원 연장 [42](#page-43-0) 부품 주문 [24](#page-25-0)

## ㅅ

소모품 주문 [19](#page-20-0) 소프트웨어 설치 문제 해결 [28](#page-29-0) 제거 및 재설치 [28](#page-29-0), [31](#page-32-0) 소프트웨어 설치 문제 해결 [28](#page-29-0) 소프트웨어 제거 및 재설치 [28,](#page-29-0) [31](#page-32-0) 속도 문제 해결 [32](#page-33-0) 속도, 문제 해결 [34](#page-35-0) 스캐너 원래대로 [30](#page-31-0) 전면 패널 단추 [3](#page-4-0) 스캐너 단추를 사용하지 않음 [41](#page-42-0) 스캐너 램프 문제 해결 [4](#page-5-0), [32](#page-33-0) 스캐너 켜기 문제 해결 [32](#page-33-0) 스캐너 하드웨어 압축 [16](#page-17-0) 스캐 HP 지능형 문서 스캔 소프트 웨어 사용 [12](#page-13-0) 공급 문제 [36](#page-37-0) 다른 프로그램 사용 [12](#page-13-0) 용지 원본 [9](#page-10-0) 카드 [11](#page-12-0) 파손되기 쉬운 문서 [37](#page-38-0) 파이이 너무 큼 [35](#page-36-0) 스캔 프로필 [14](#page-15-0)

#### ㅇ

양면 스캔 문제 해결 [32](#page-33-0) 여러 페이지 급지 [36](#page-37-0) 예열 시간 [4](#page-5-0), [32](#page-33-0) 용지 들어가지 않음 [36](#page-37-0) 문제 해결 [36](#page-37-0) 용지 걸림 [38](#page-39-0) 잘못된 용지 공급 [36](#page-37-0) 용지 걸림 문제 해결 [38](#page-39-0) 용지 경로 공급 문제 [36](#page-37-0) 청소 [20](#page-21-0) 웹 사이트 교체 부품 [24](#page-25-0) 소모품 주문 [19](#page-20-0) 유리, 청소 [19](#page-20-0) 유지보수 롤러 청소 [21](#page-22-0) 유지 보수 HP 스캐너 도구 유틸리티 유 지보수 탭 [19](#page-20-0) 용지 경로 청소 [20](#page-21-0) 응용 프로그램 이용한 스캔 [12](#page-13-0)

#### ㅈ

잘린 이미지 문제 해결 [38](#page-39-0) 잘못된 용지 공급 문제 해결 [36](#page-37-0) 전원 케이블 문제 해결 [28](#page-29-0) 절전 모드 [4](#page-5-0), [32](#page-33-0) 제품 지원 [41](#page-42-0) 주문 롤러 교체 [24](#page-25-0) 소모품 [19](#page-20-0) 줄 문제 해결 [34](#page-35-0) 줄무늬 문제 해결 [34](#page-35-0), [38](#page-39-0) 지원 [40](#page-41-0) 지원(예정) [41](#page-42-0)

## ㅊ

청소 롤러 [21](#page-22-0) 스캐너 유리 [19](#page-20-0) 용지 경로 [20](#page-21-0)

청소용 천 [20](#page-21-0) 취소 단추 [4](#page-5-0)

#### ㅋ

컬러 드롭아웃 [17](#page-18-0) 케이블 문제 해결 [28](#page-29-0)

#### ㅌ

특징 긴 페이지 지원 [16](#page-17-0) 컬러 드롭아웃 [17](#page-18-0)

#### ㅍ

파손되기 쉬운 문서, 스캔 [37](#page-38-0) 파일 크기 감소 [16](#page-17-0) 페이지 누락, 문제 해결 [32](#page-33-0) 페이지 순서가 잘못됨 [33](#page-34-0) 프로그램 이용한 스캔 [12](#page-13-0) 프로필 가져오기 및 내보내기 [15](#page-16-0) 프로필 가져오기 [15](#page-16-0) 프로필 내보내기 [15](#page-16-0)

#### ㅎ

하드웨어 급지 오류(다중 급지) 감지 기능 [17](#page-18-0) 하드웨어 압축 [16](#page-17-0) 화면 판독기 [41](#page-42-0) 확인/선택 단추 [4](#page-5-0) 휘어진 이미지 [34](#page-35-0) 희미한 이미지 [33](#page-34-0) 흰색 세로 줄무늬 문제 해결 [34](#page-35-0) 흰색 스캔 문제 해결 [34](#page-35-0) 흰색 줄무늬 문제 해결 [34](#page-35-0)